**Step-by-step Guide<br>Step-by-step Guide<br>How to start a FEFLOW Virtual Machine from little** How to start a FEFLOW Virtual Machine from Microsoft Azure | Marketplace

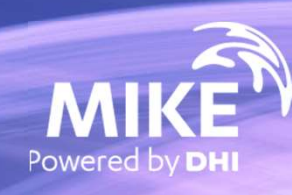

# FEFLOW is now available on Azure Marketplace FEFLOW is now available on Aze<br>
What's required?<br>
Microsoft Azure account<br>
DHI internet license for FEFLOW If

- 
- 

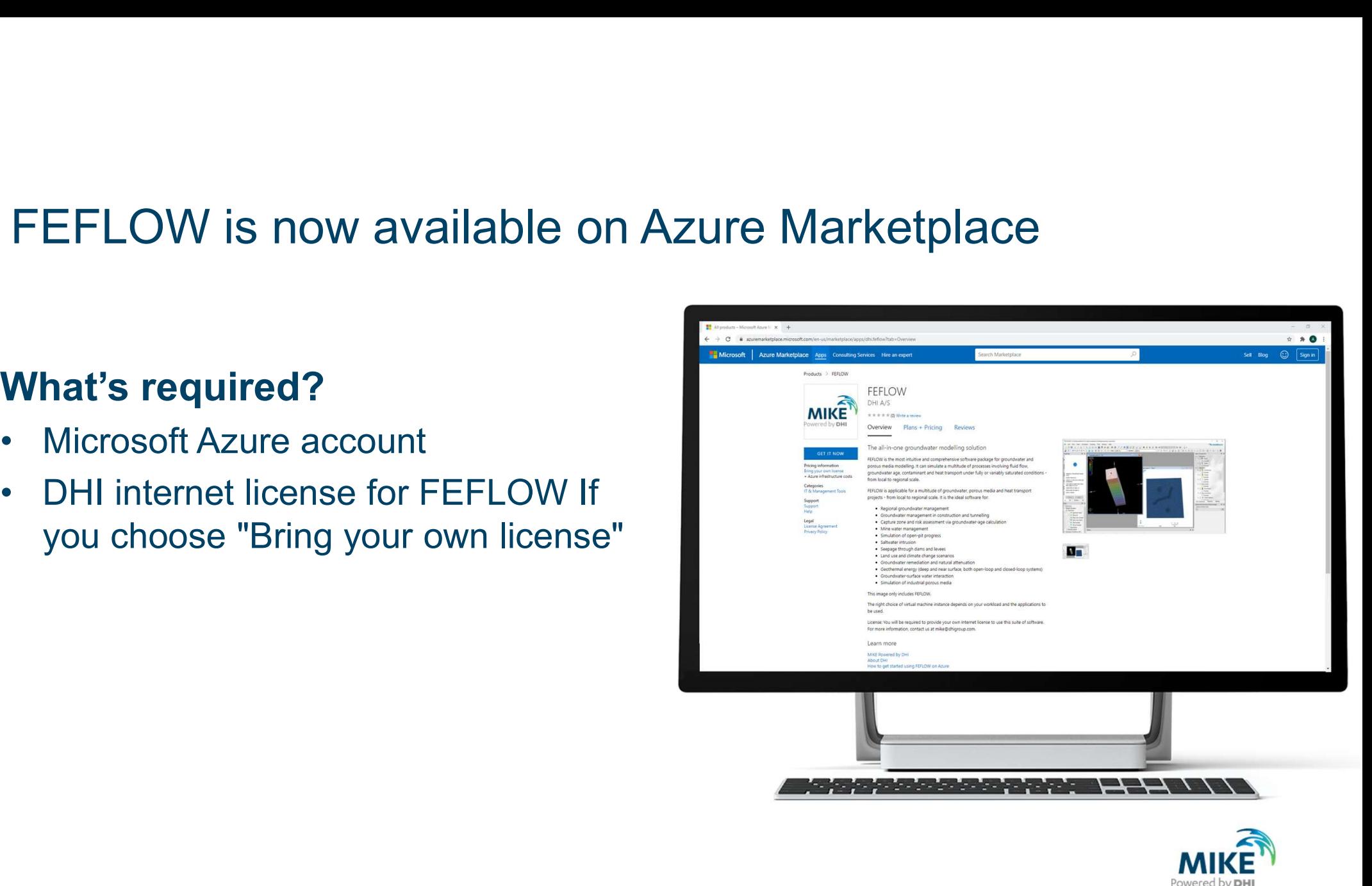

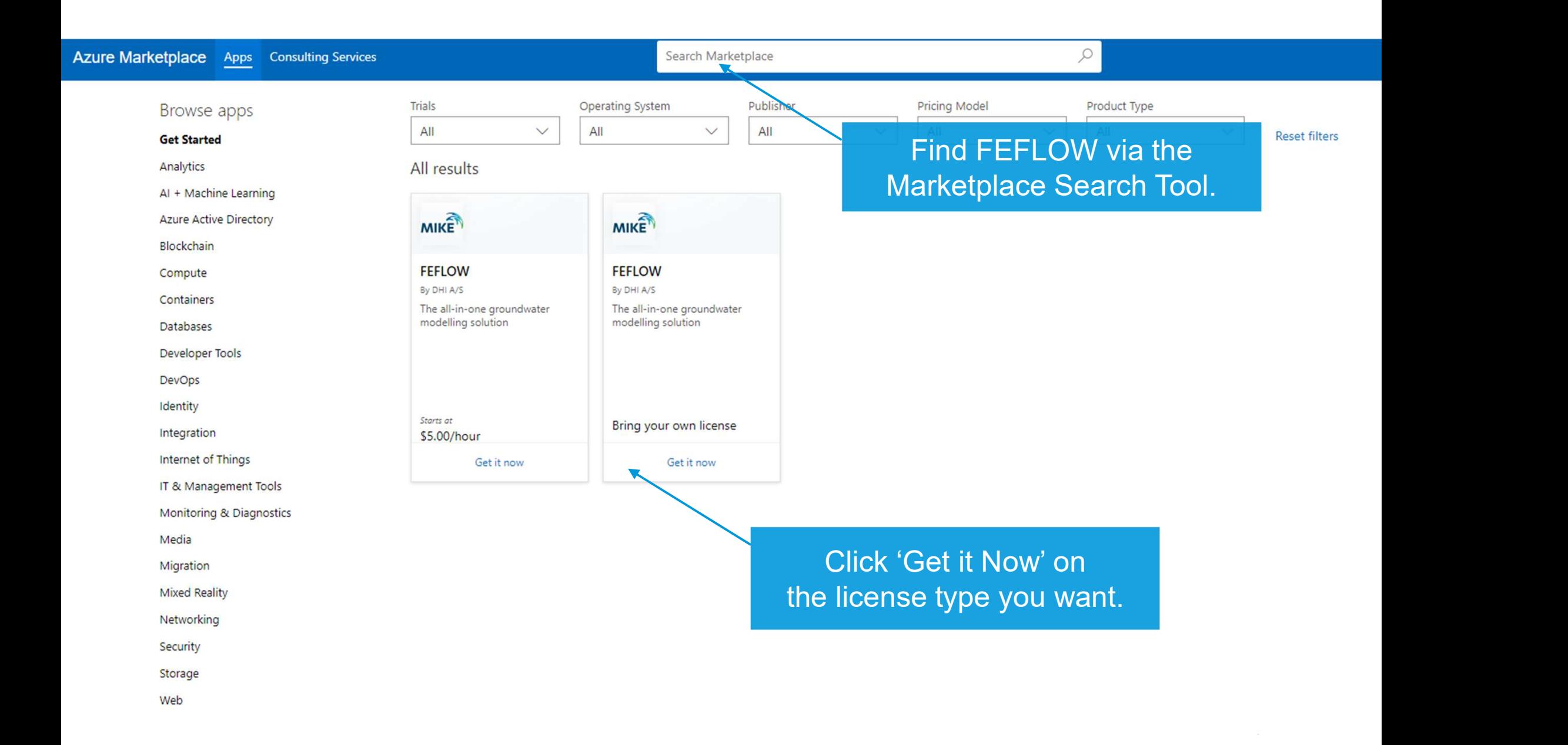

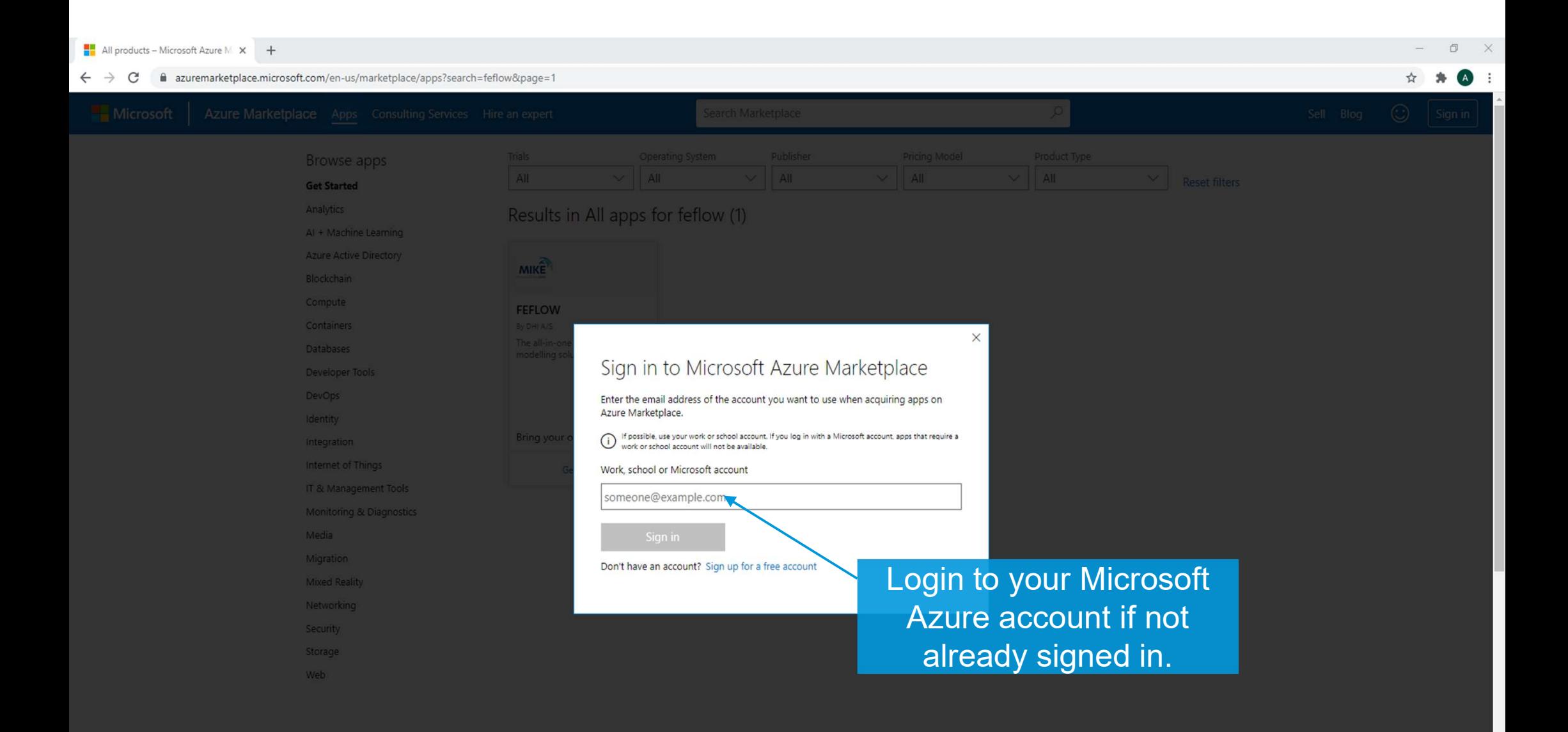

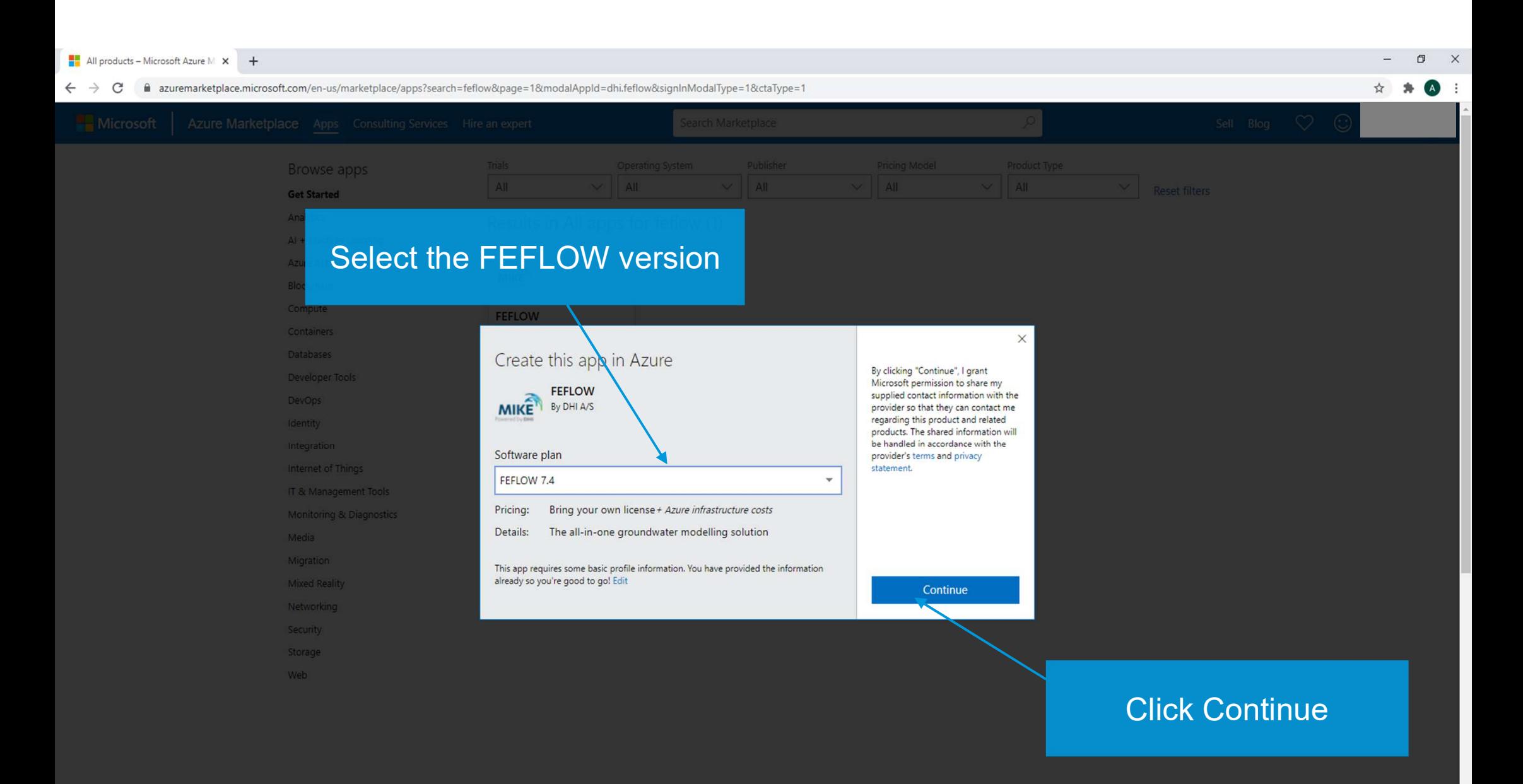

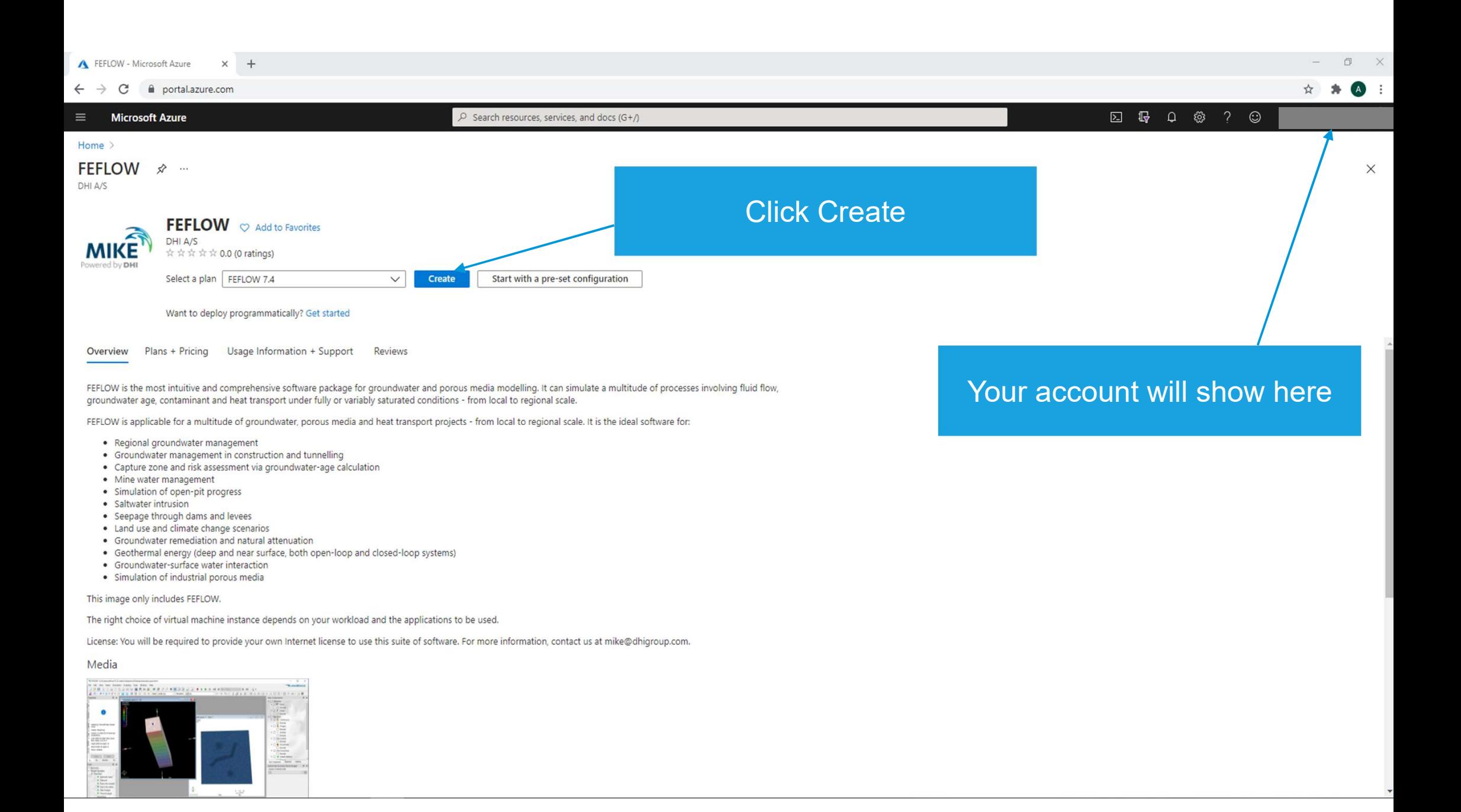

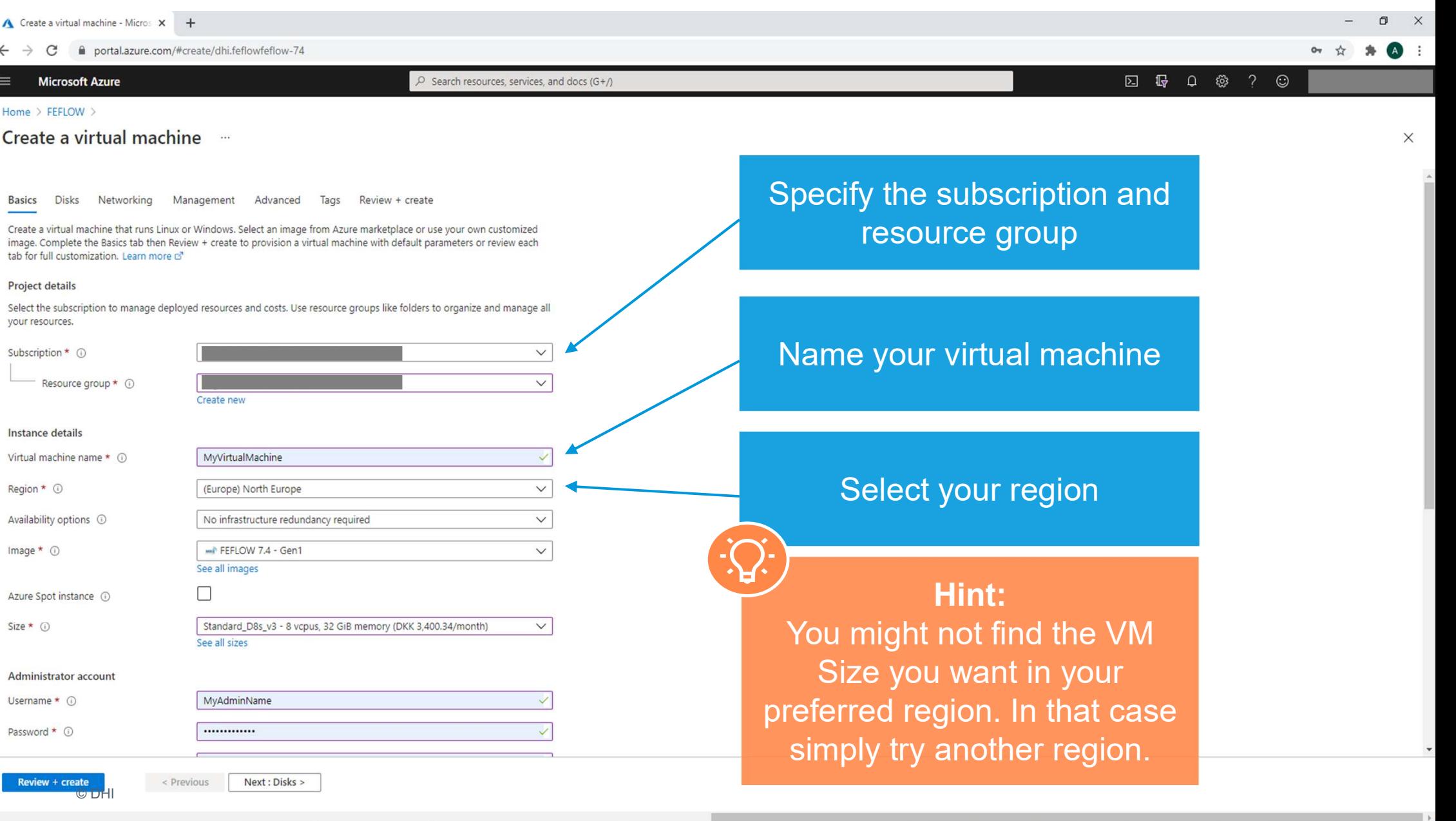

 $\overline{\phantom{a}}$ 

#### **Microsoft Azure**

#### Home  $\rightarrow$  FEFLOW  $\rightarrow$

Create a virtual machine -

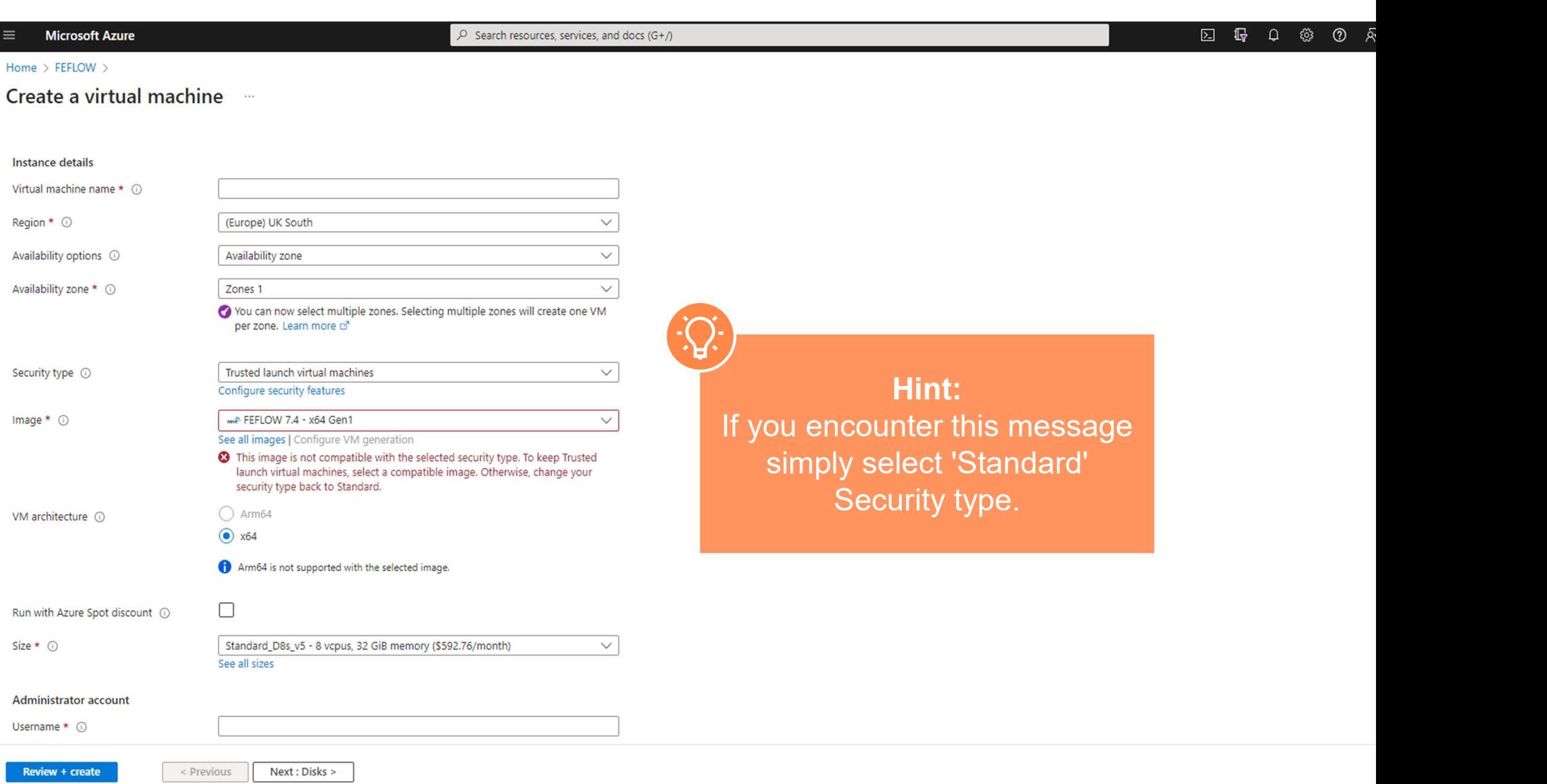

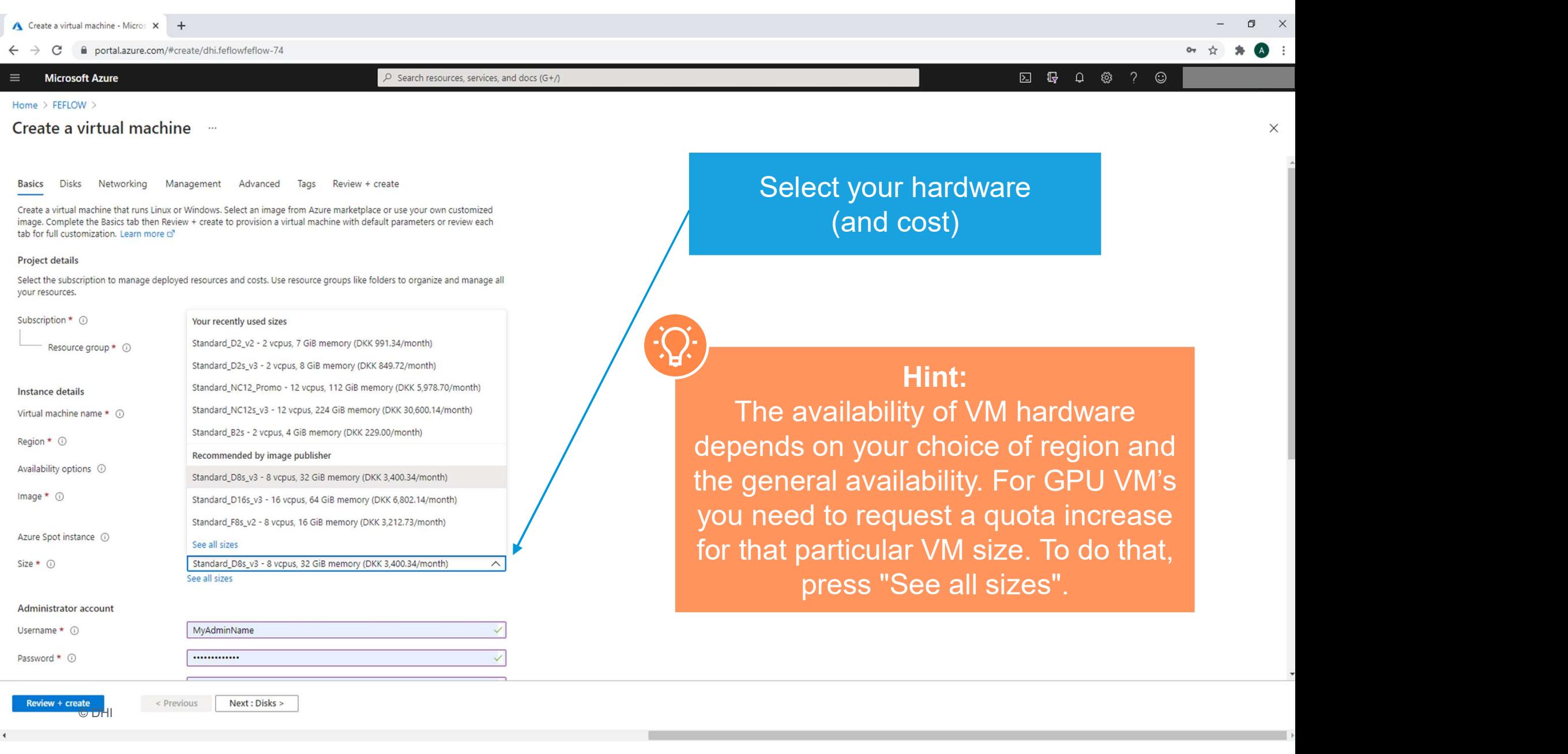

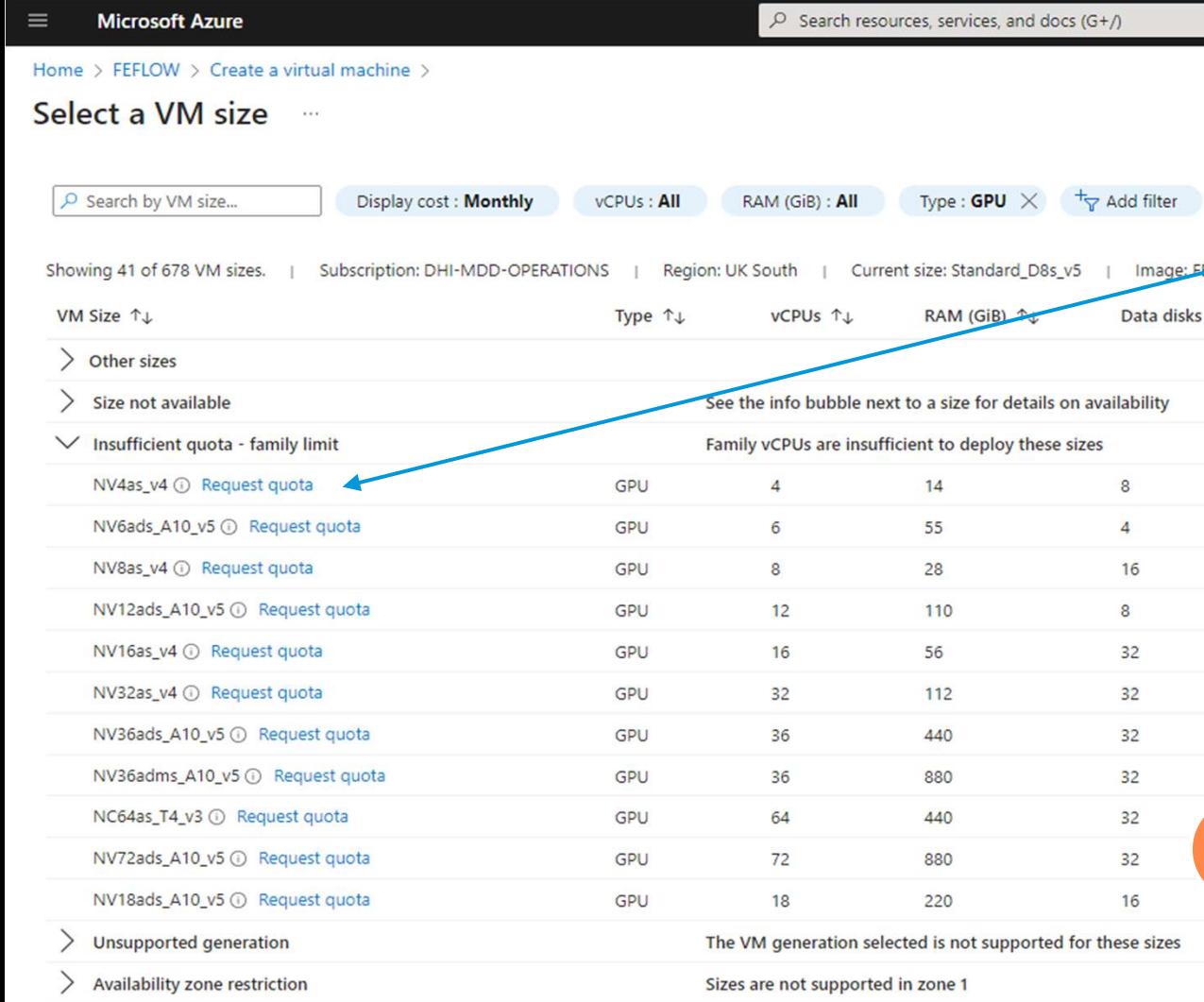

# If you want a GPU VM you<br>need to request a quota. vou want a GPU VM you?<br>need to request a quota.<br>re deciding on which GPLLVM

Image

If you want a GPU VM you<br>need to request a quota.<br>Before deciding on which GPU VM<br>you want to request a quota<br>increase for you need to verify that<br>it uses an pyidia GPU. Requesting If you want a GPU VM you<br>need to request a quota.<br>ore deciding on which GPU VM<br>you want to request a quota<br>rease for you need to verify that<br>ses an nvidia GPU. Requesting If you want a GPU VM you<br>need to request a quota.<br>Before deciding on which GPU VM<br>you want to request a quota<br>increase for you need to verify that<br>it uses an nvidia GPU. Requesting<br>a quota does not guarantee that If you want a GPU VM you<br>need to request a quota.<br>Before deciding on which GPU VM<br>you want to request a quota<br>increase for you need to verify that<br>it uses an nvidia GPU. Requesting<br>a quota does not guarantee that<br>you will If you want a GPU VM you<br>need to request a quota.<br>efore deciding on which GPU VM<br>you want to request a quota<br>ncrease for you need to verify that<br>uses an nvidia GPU. Requesting<br>a quota does not guarantee that<br>you will get i If you want a GPU VM you<br>need to request a quota.<br>Sefore deciding on which GPU VM<br>you want to request a quota<br>ncrease for you need to verify that<br>t uses an nvidia GPU. Requesting<br>a quota does not guarantee that<br>you will ge If you want a GPU VM you<br>need to request a quota.<br>fore deciding on which GPU VM<br>you want to request a quota<br>rease for you need to verify that<br>ses an nvidia GPU. Requesting<br>quota does not guarantee that<br>bu will get it: If i region. Before deciding on which GPU VM<br>you want to request a quota<br>increase for you need to verify that<br>it uses an nvidia GPU. Requesting<br>a quota does not guarantee that<br>you will get it: If it is not available<br>you will need to tr Before deciding on which GPU VM<br>you want to request a quota<br>increase for you need to verify that<br>it uses an nvidia GPU. Requesting<br>a quota does not guarantee that<br>you will get it: If it is not available<br>you will need to tr

### Hint:

have in terms of GPU hardware.

Prices presented are estimates in USD that include Azure infrastructure applicable software costs, as well as any discounts for the subset

**Select** 

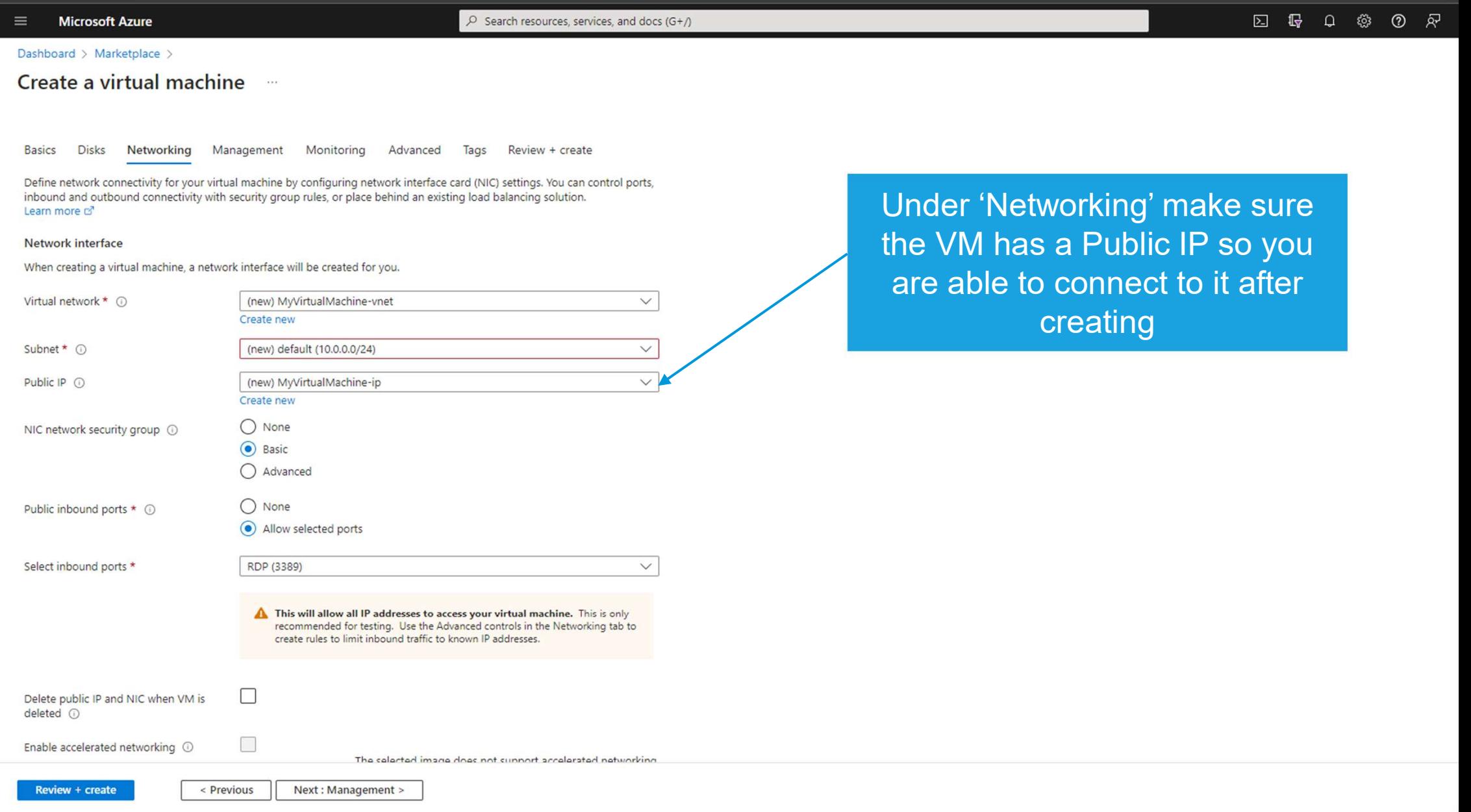

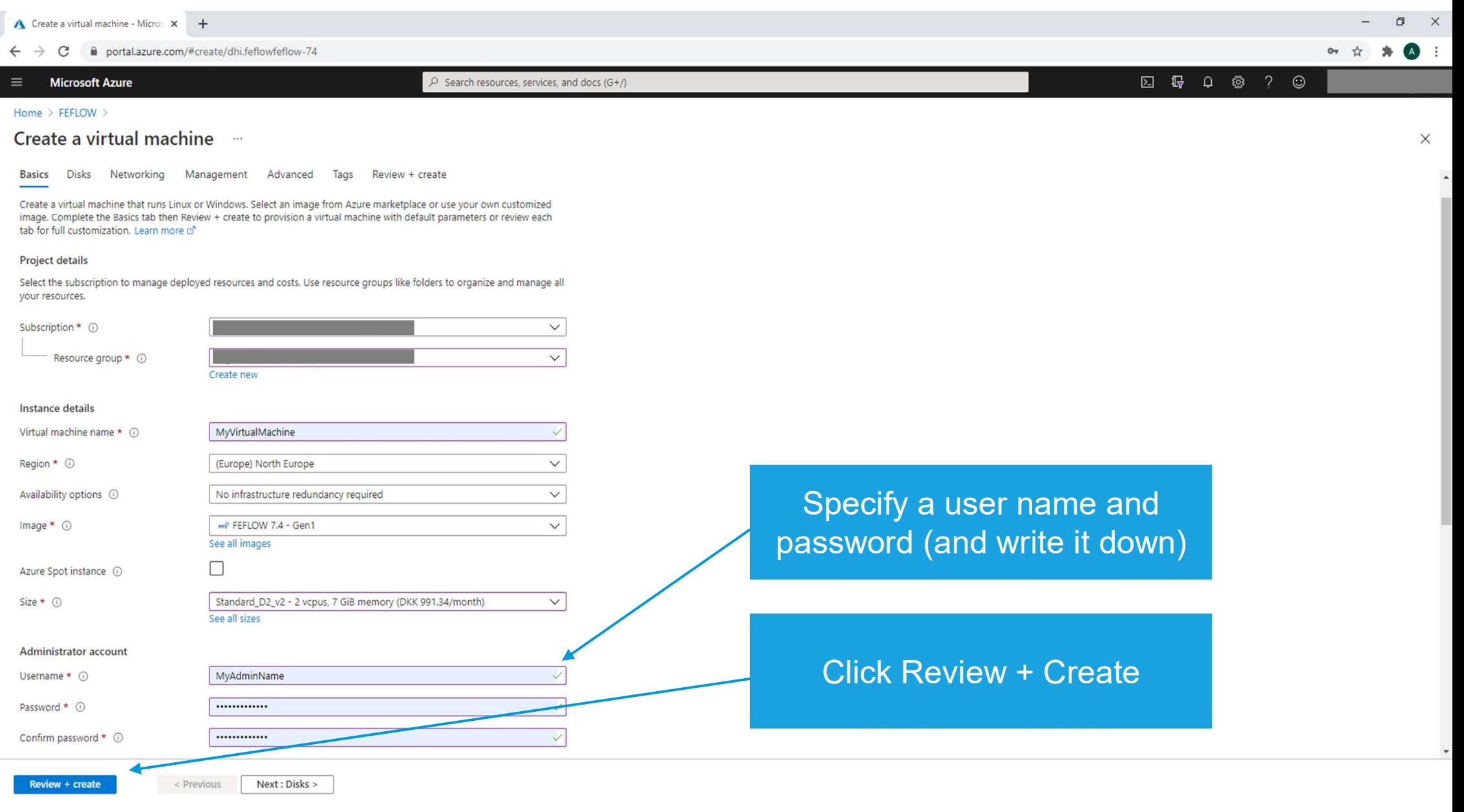

Ï

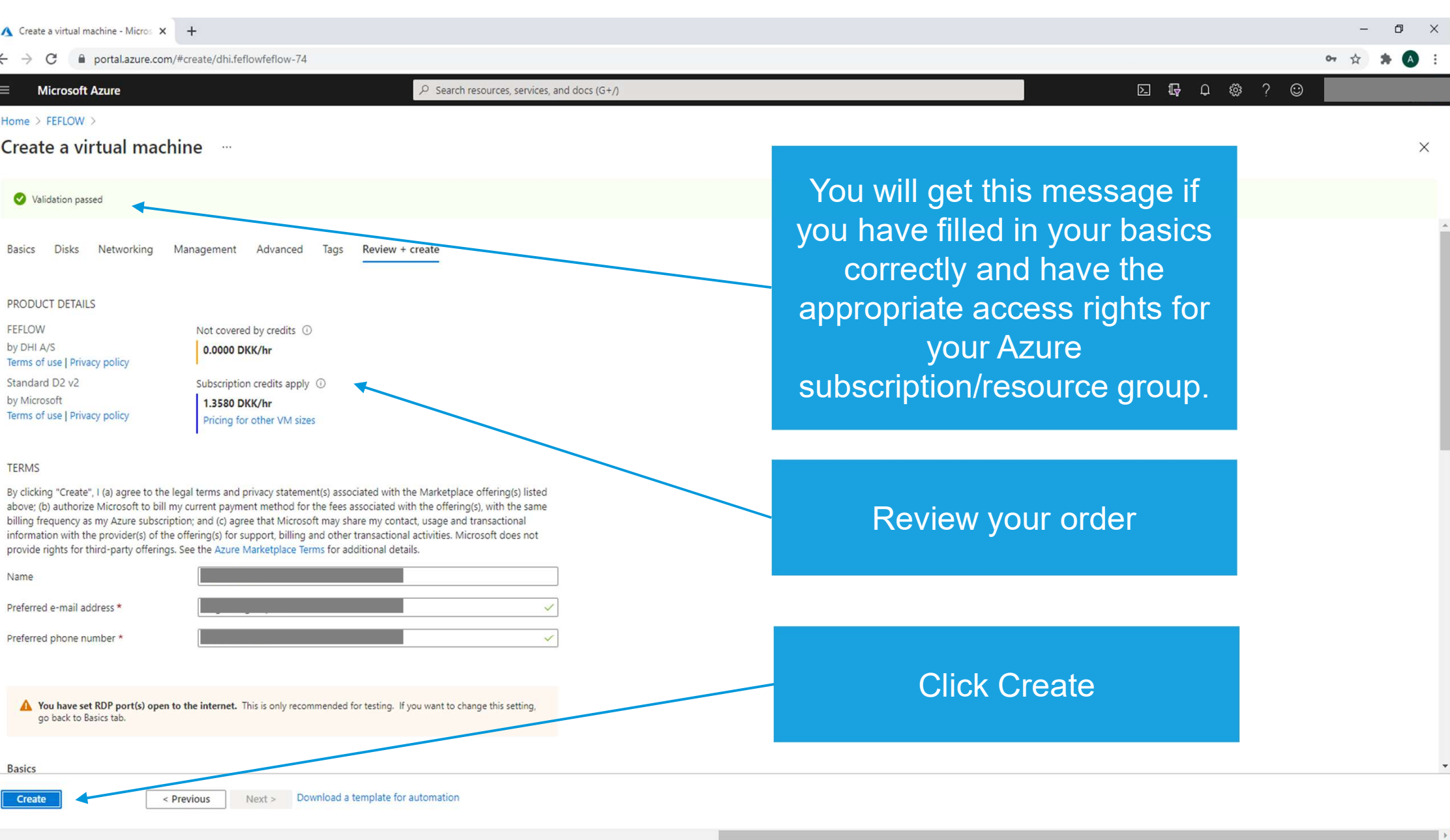

 $\overline{4}$ 

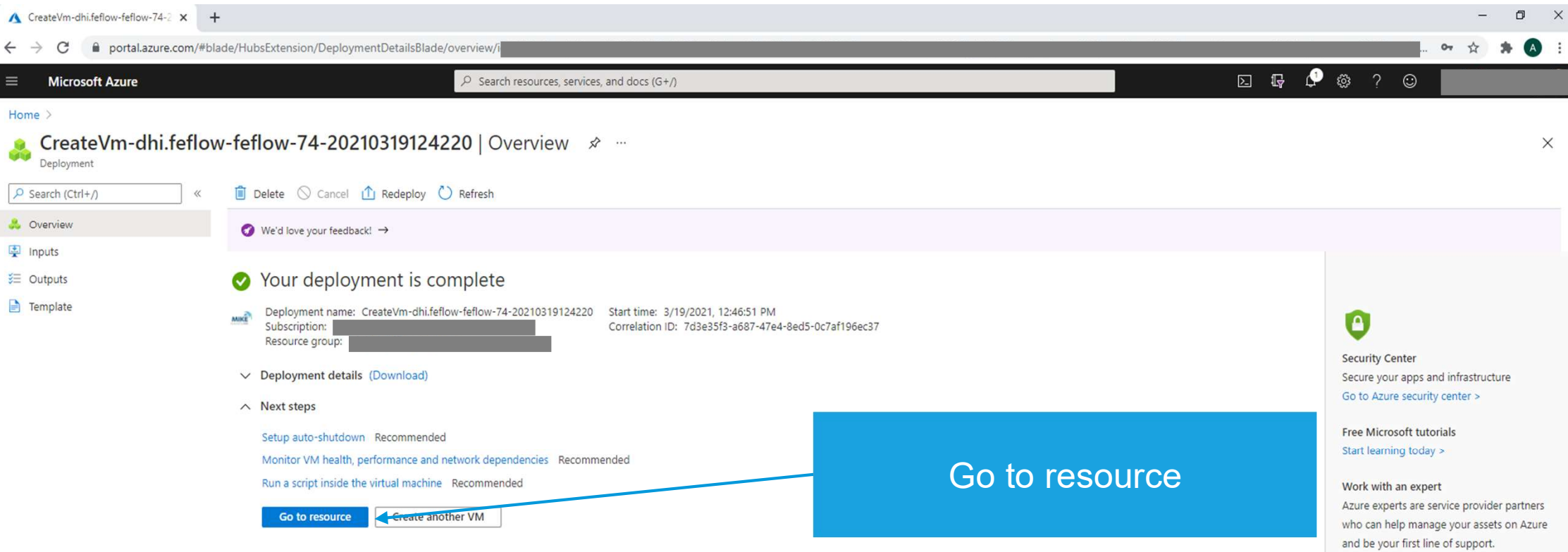

Find an Azure expert >

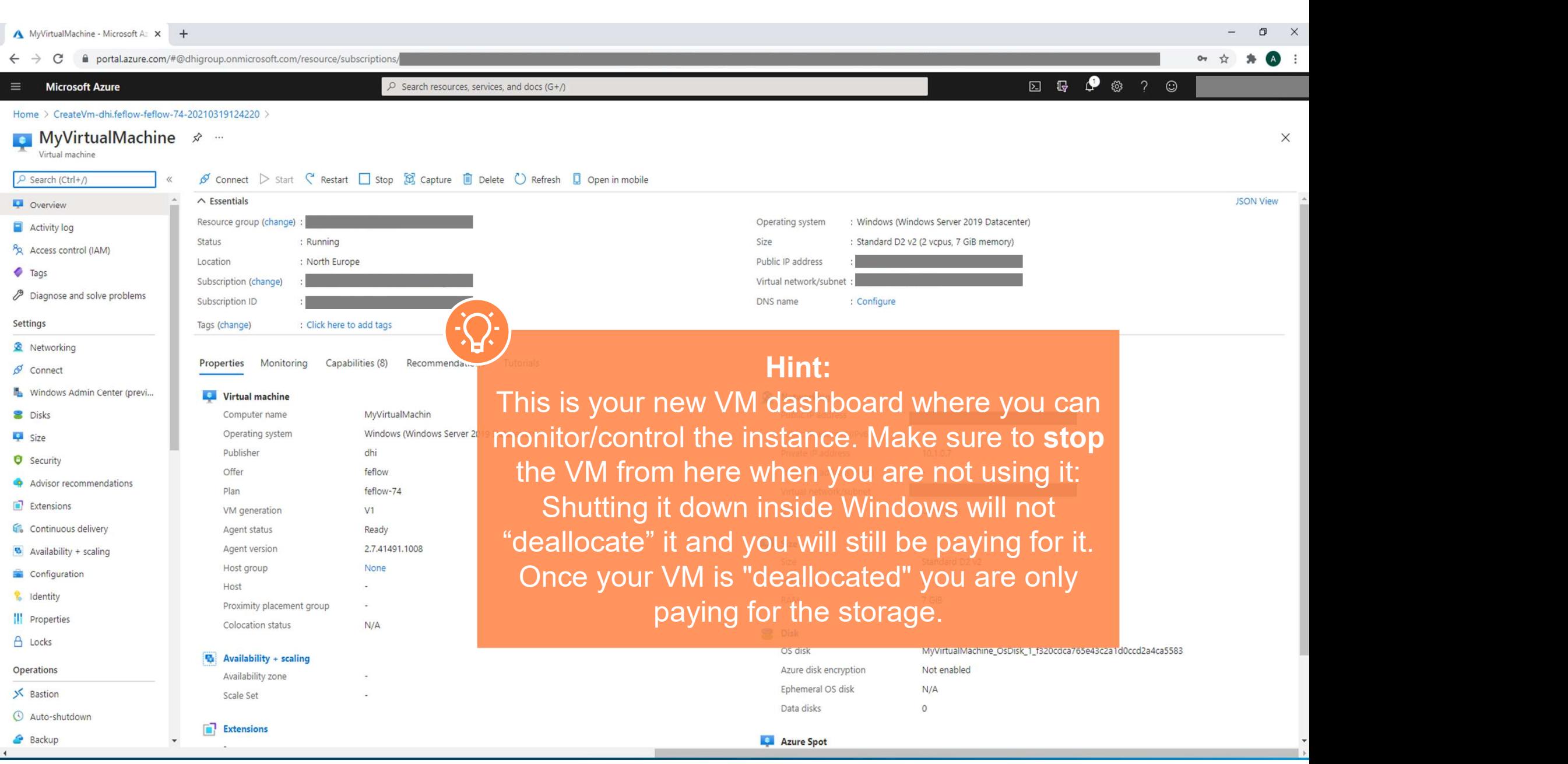

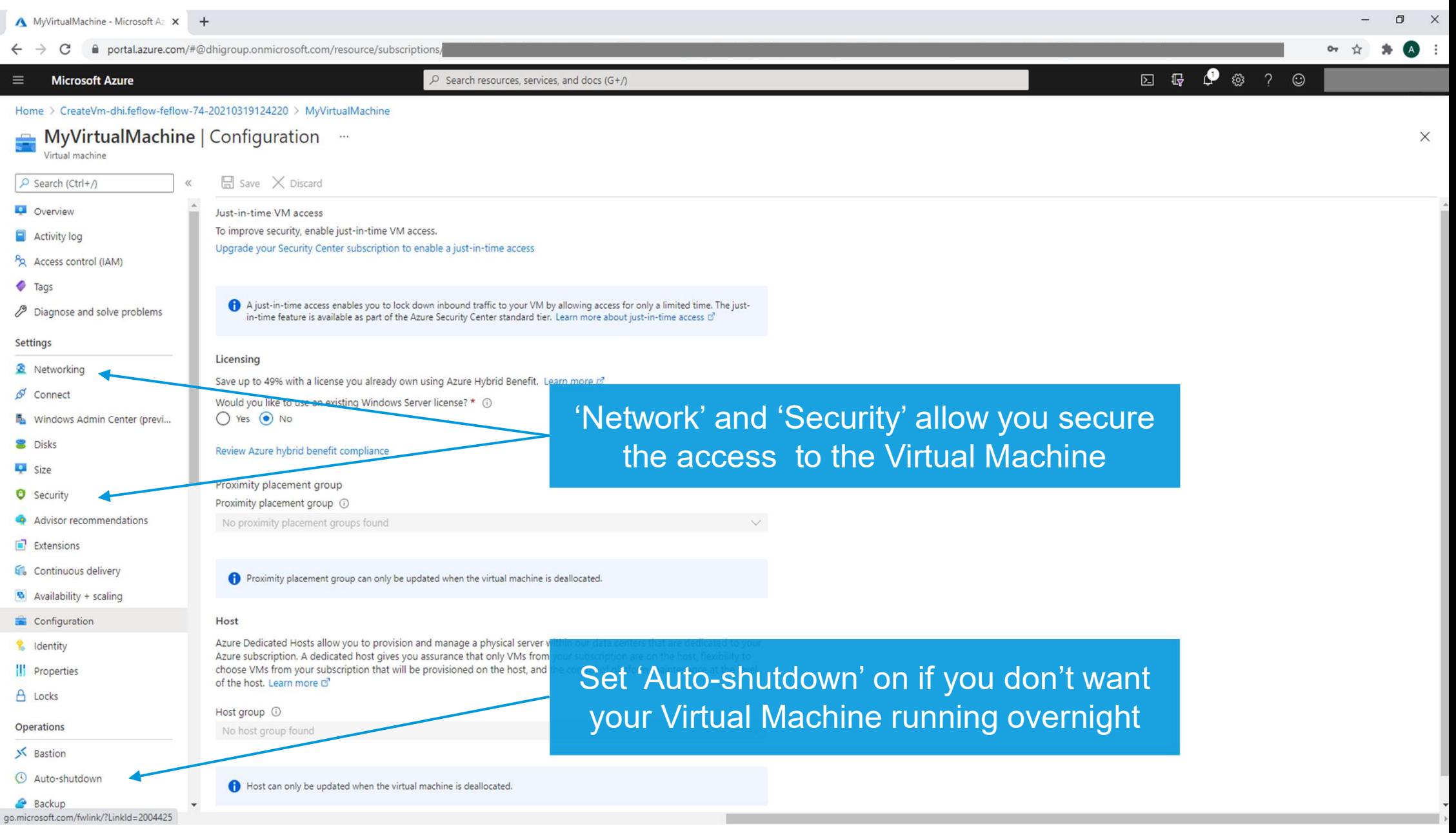

J.

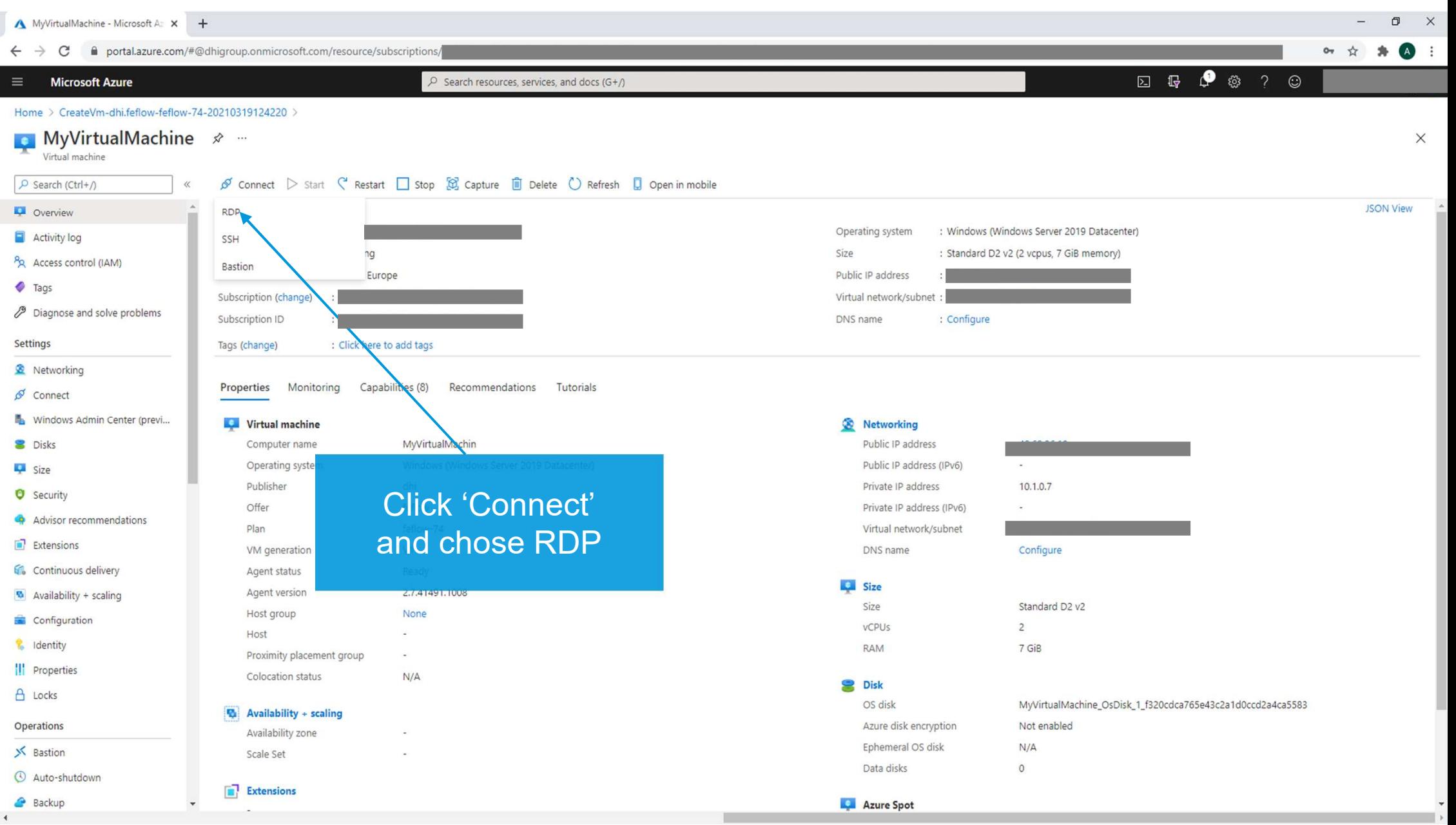

ľ

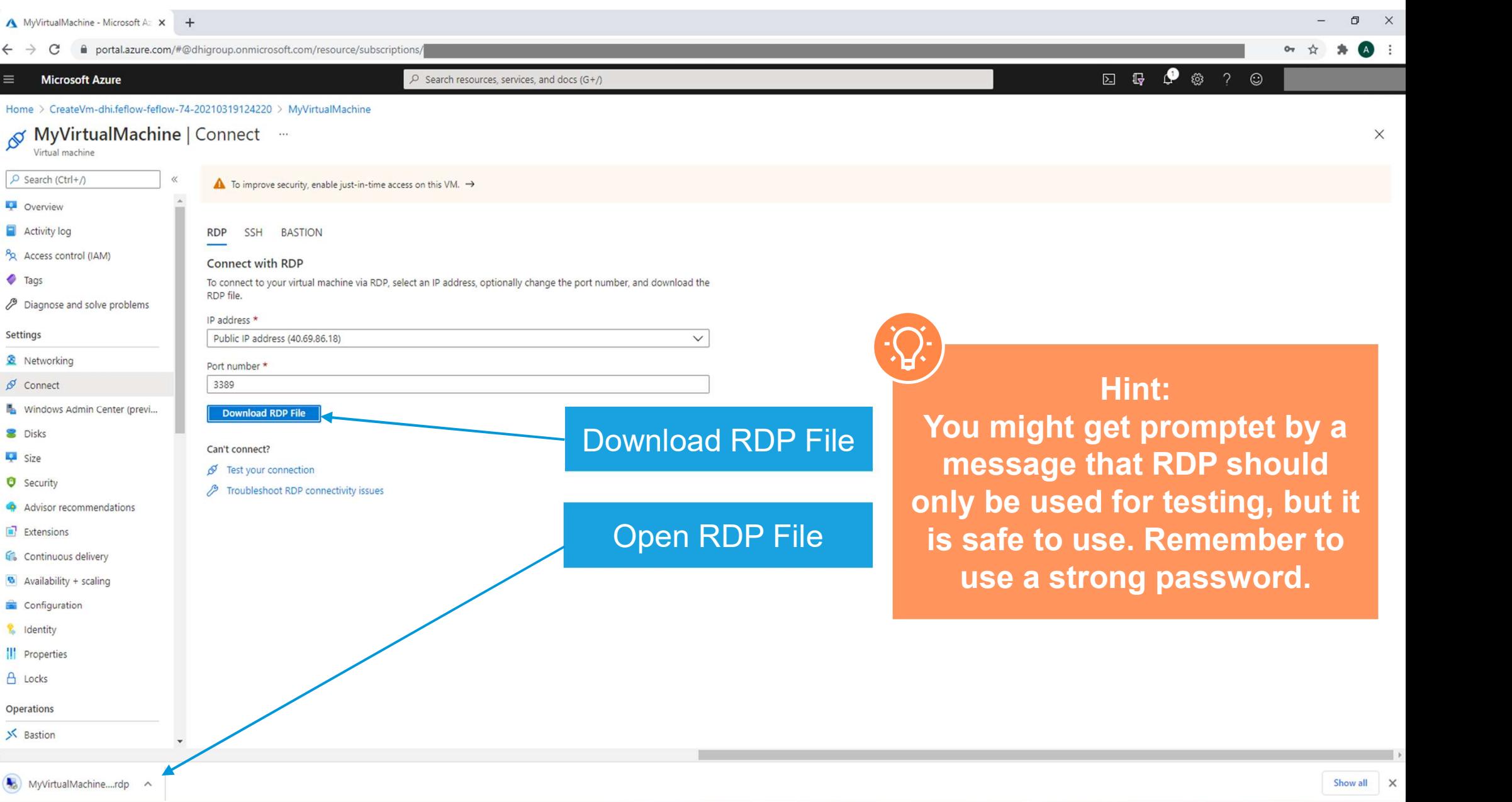

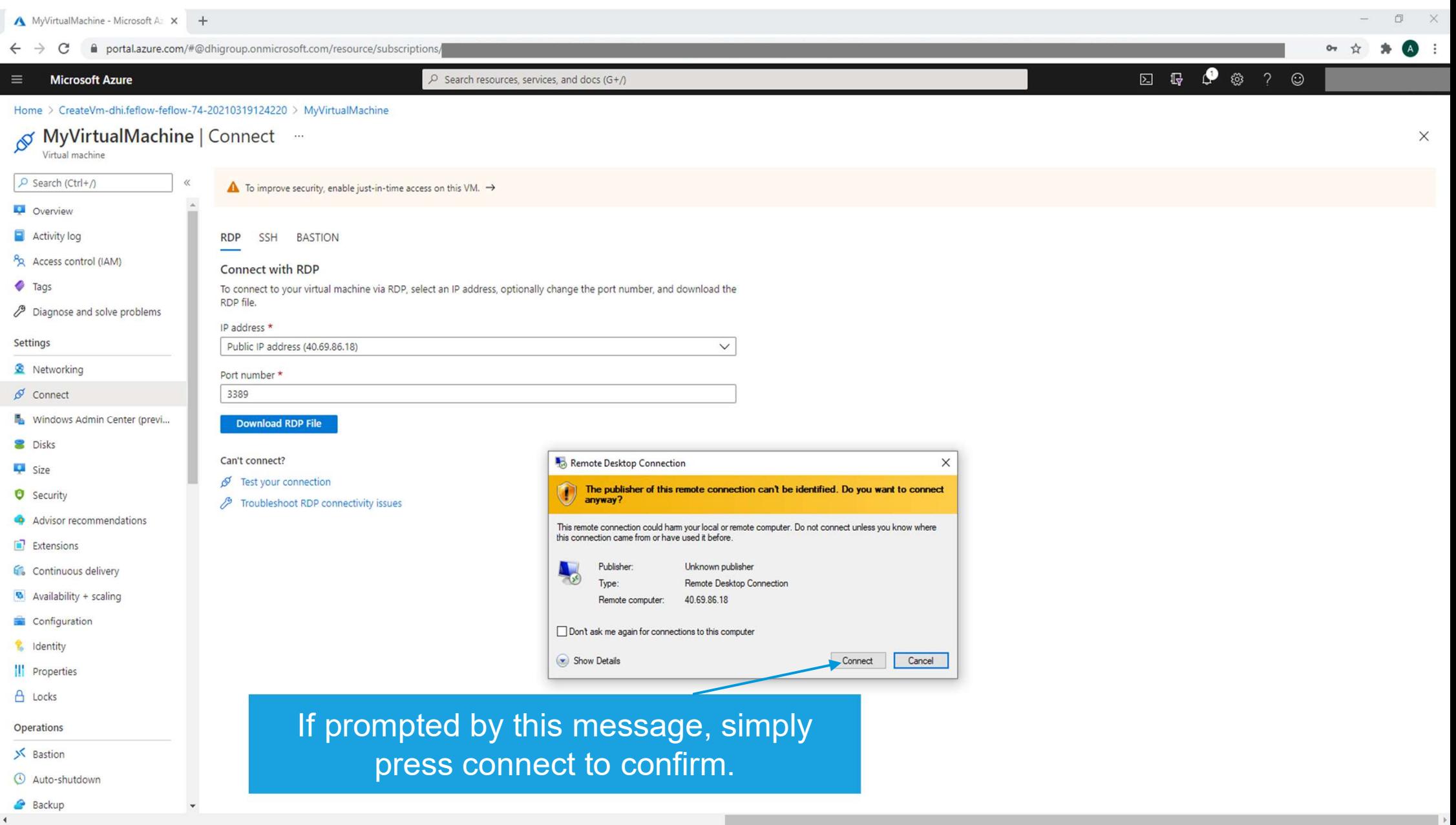

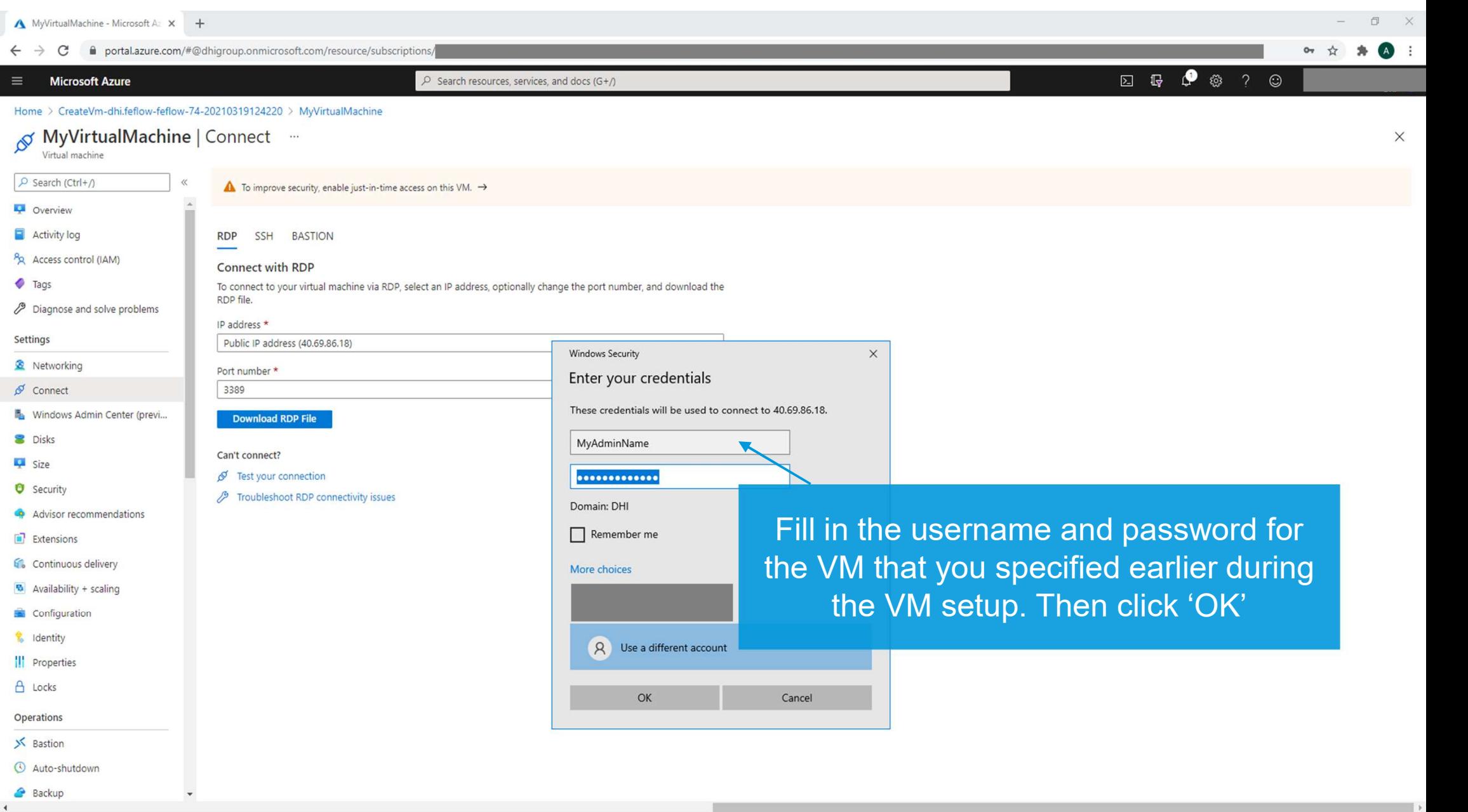

 $\leftarrow$ 

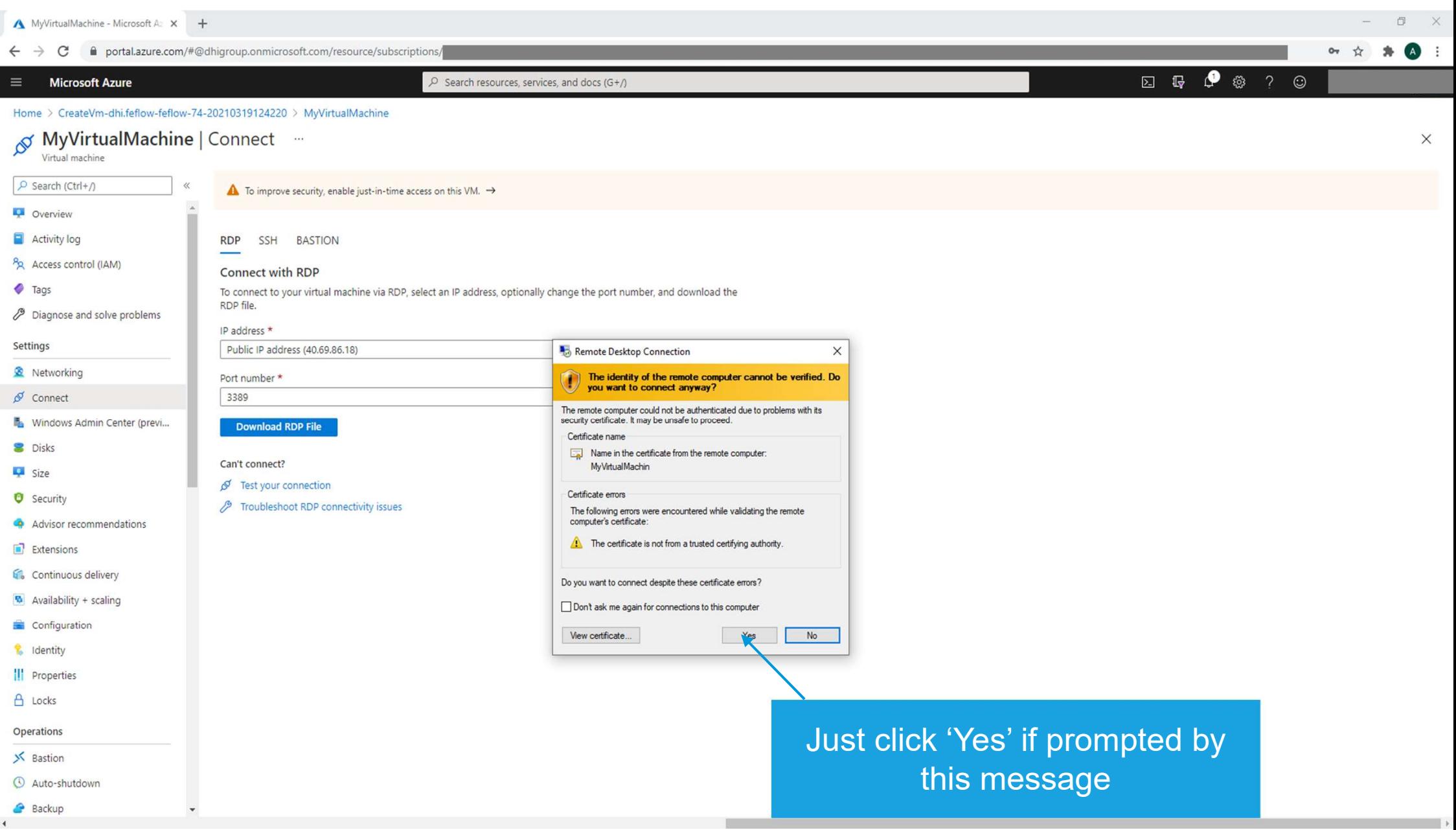

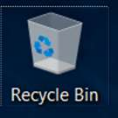

At this point, you could consider editing your Windows Update Policy to avoid unwanted reboots during simulations

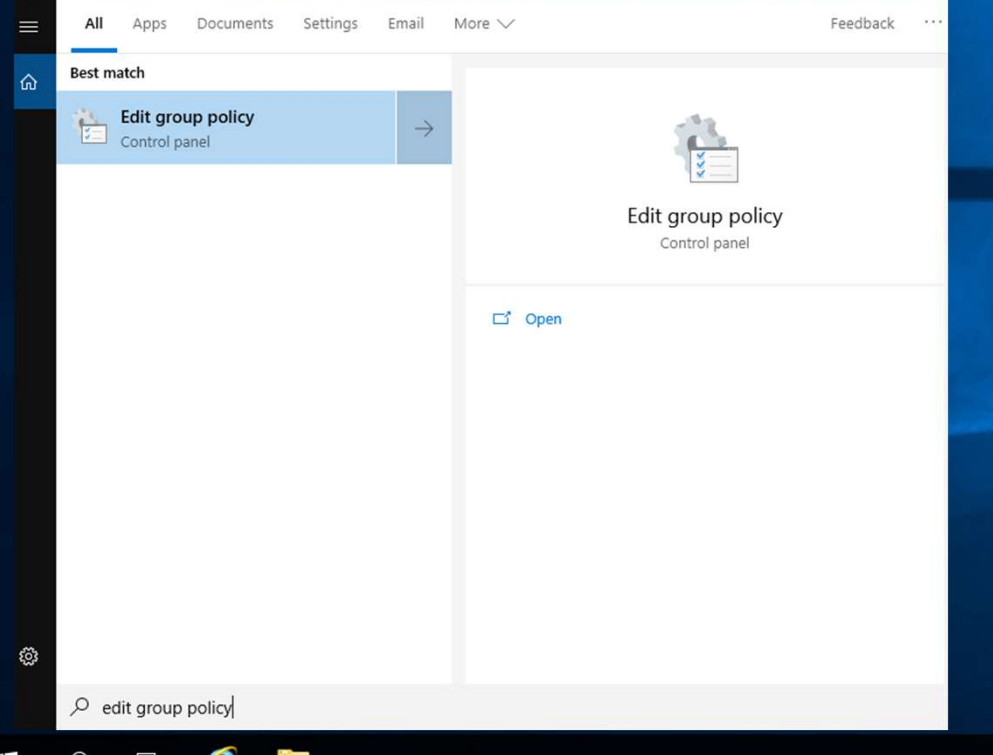

Please note that disabling automatic updates is generally Id consider<br>
We Update<br>
Ited reboots<br>
Itions<br>
Please note that disabling<br>
automatic updates is generally<br>
unadvisable, and done at your<br>
own risk. DHI assumes no<br>
esponsibility should you choose own risk. DHI assumes no responsibility should you choose to do so.

Ok? Let's continue. Search for and launch "Edit Group Policy" to get started

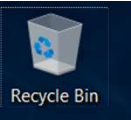

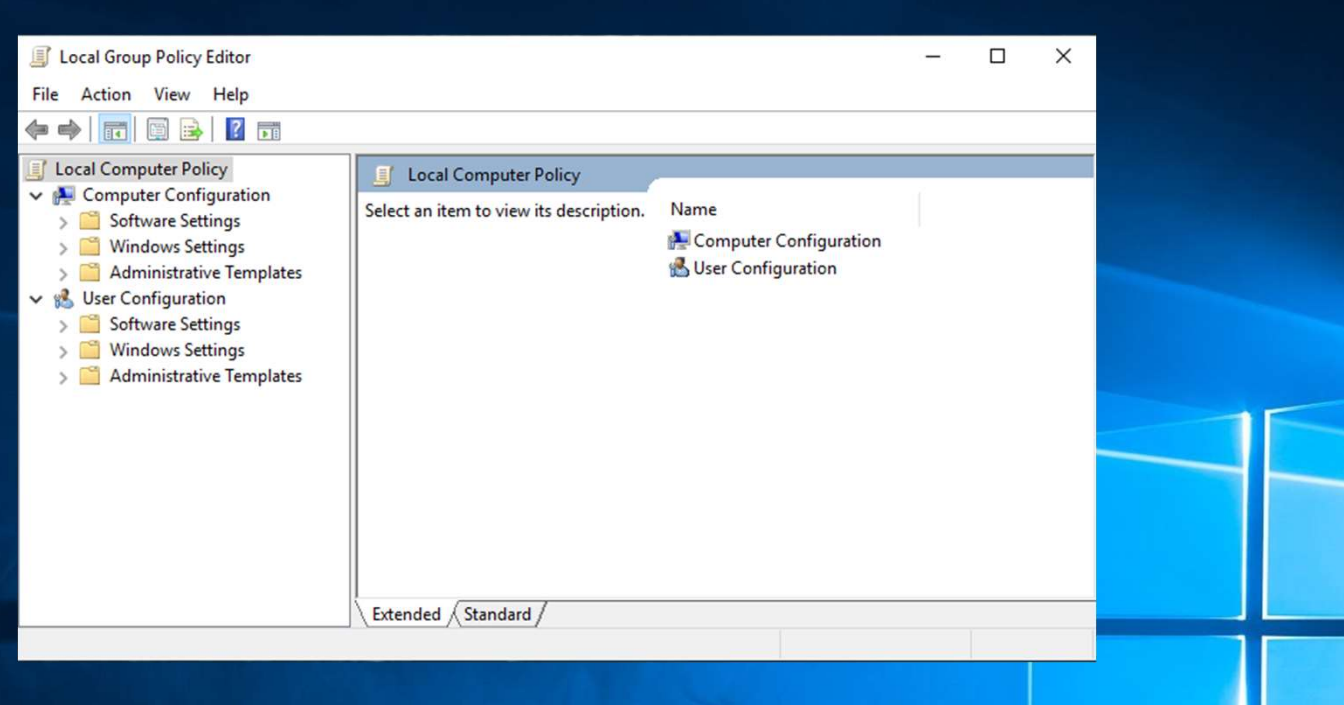

### Navigate to:

Computer Configuration\Administrative Templates\ Windows Components\Windows update\ Configure Automatic Updates

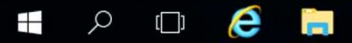

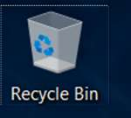

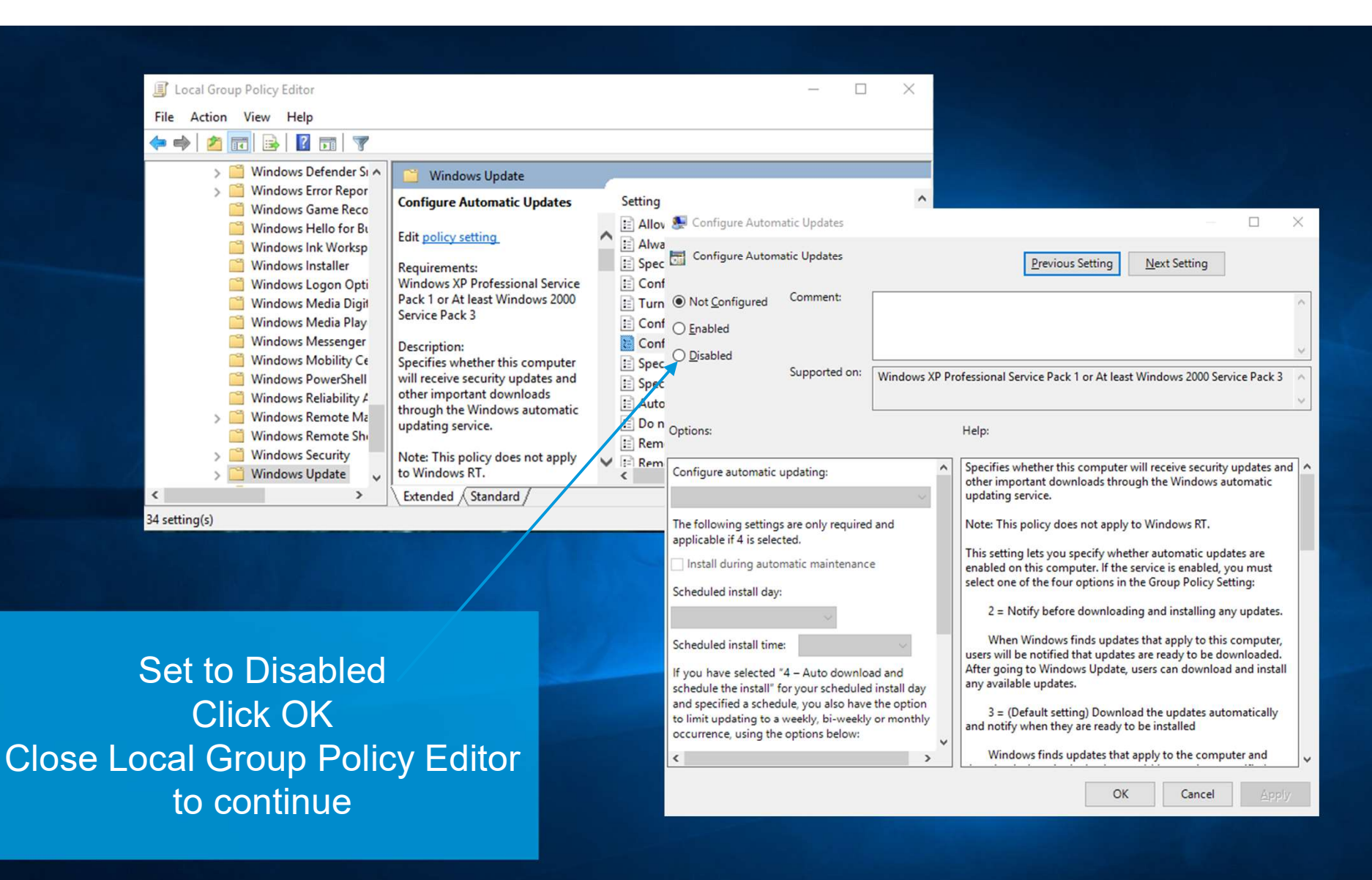

© DHI  $\Omega$  $\pm$ 

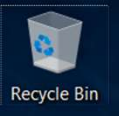

Once connected to your VM, you can go straight to DHI License Management via e connected to your VM, you can go<br>ight to DHI License Management via<br>Windows Search – Let's do that!<br>uu have chosen the Pay As You Go –<br>ant, this stap can be ignored, as your

If you have chosen the Pay As You Go – variant, this step can be ignored, as your license is already configured.

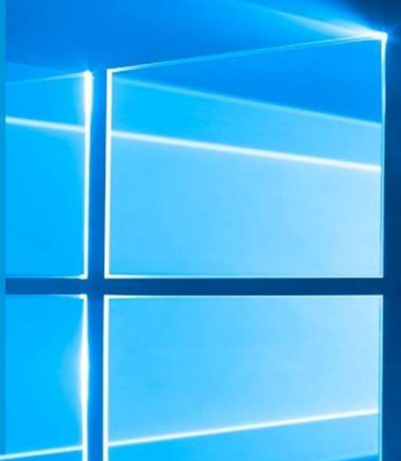

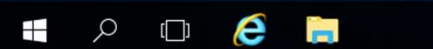

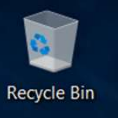

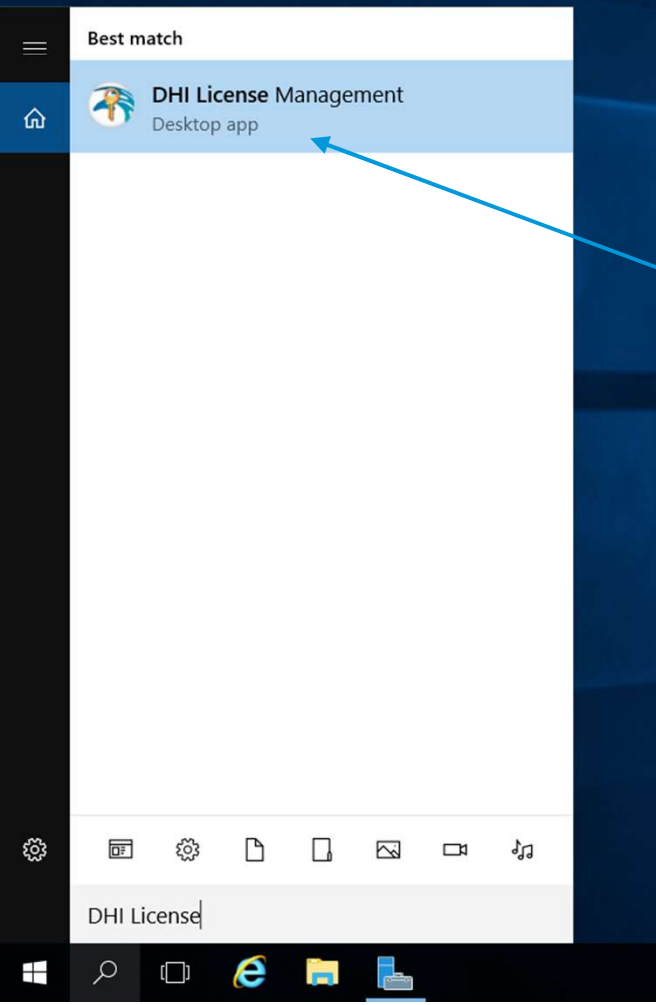

Find DHI License Management, Find DHI License Management,<br>and have your FEFLOW Internet<br>icense information ready at hand! license information ready at hand!

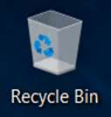

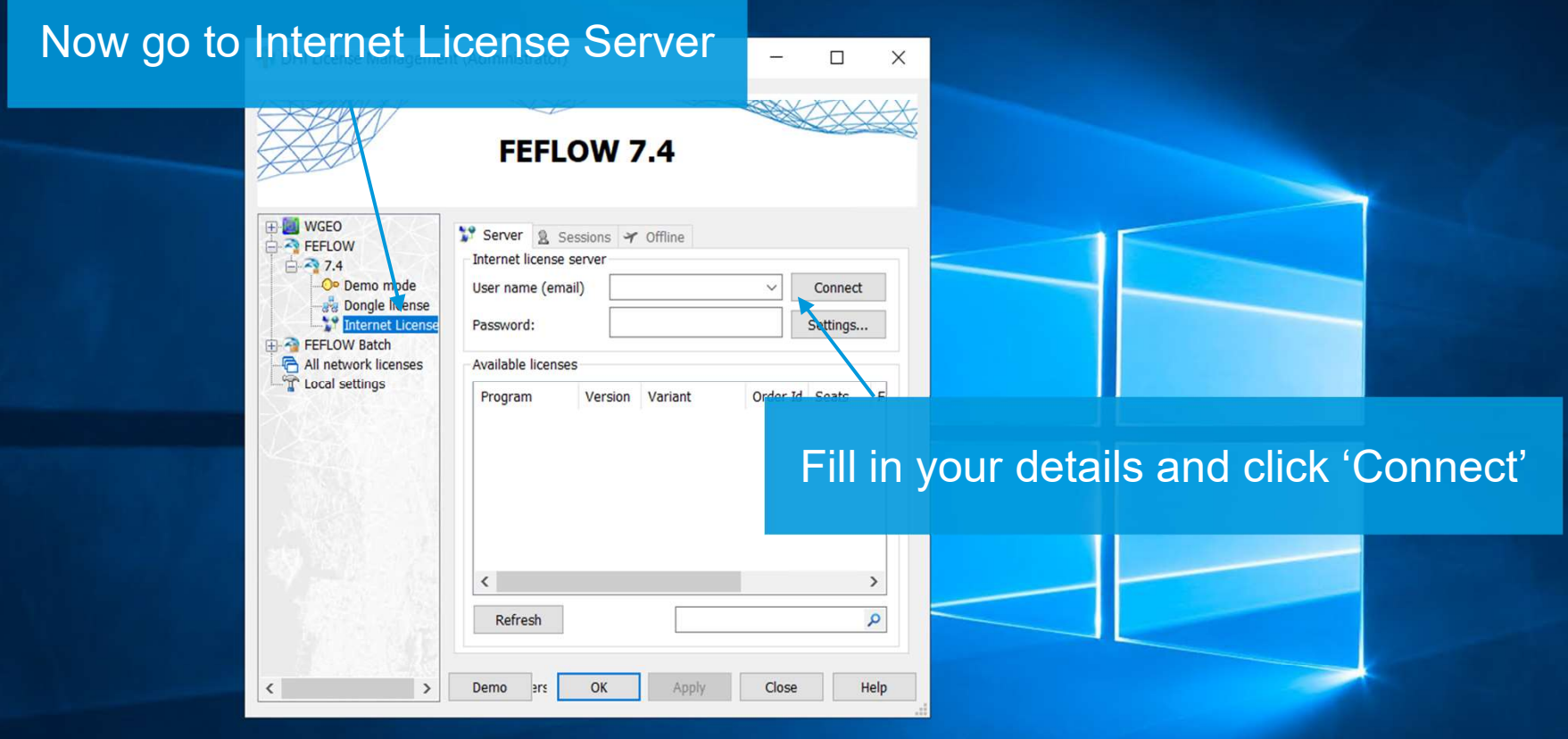

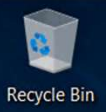

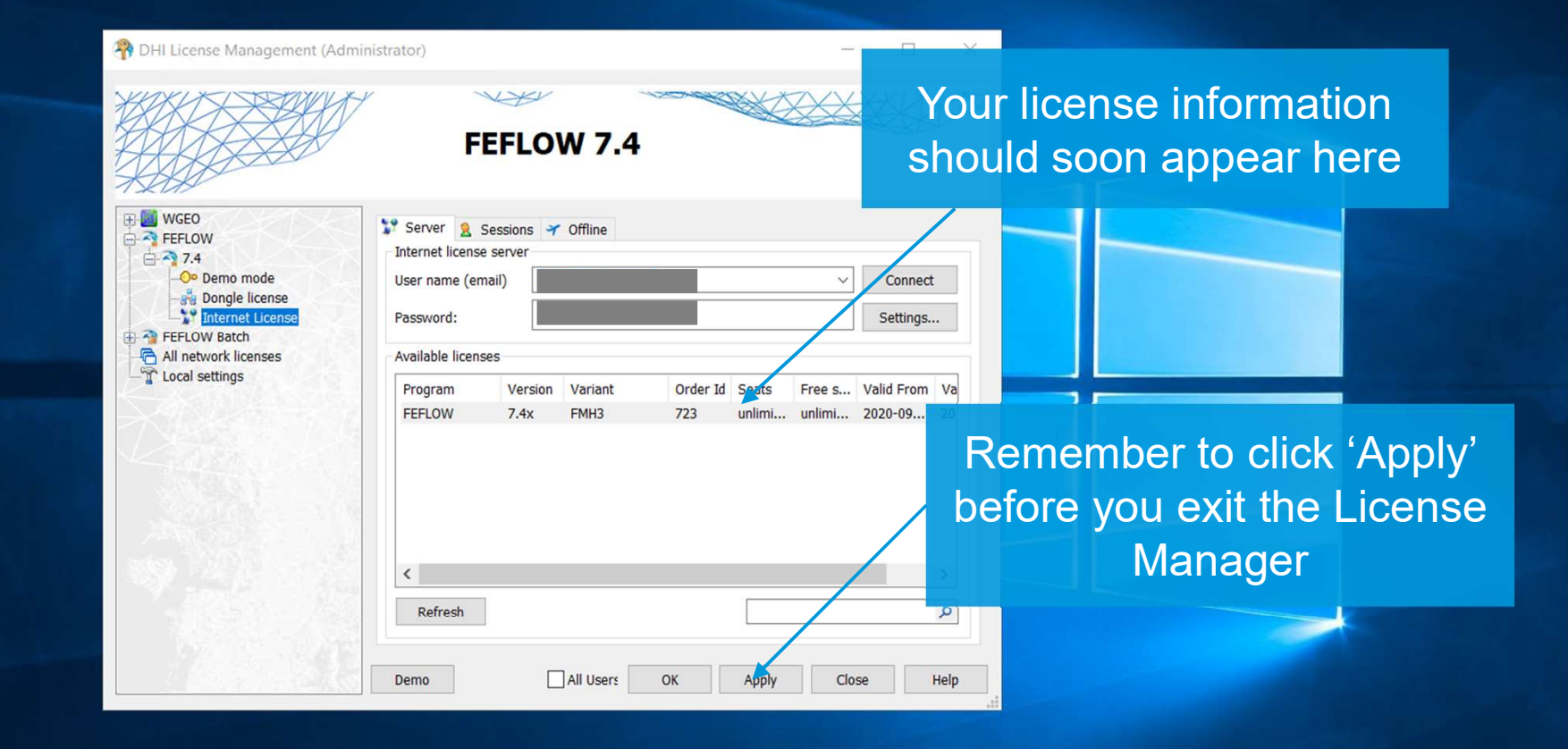

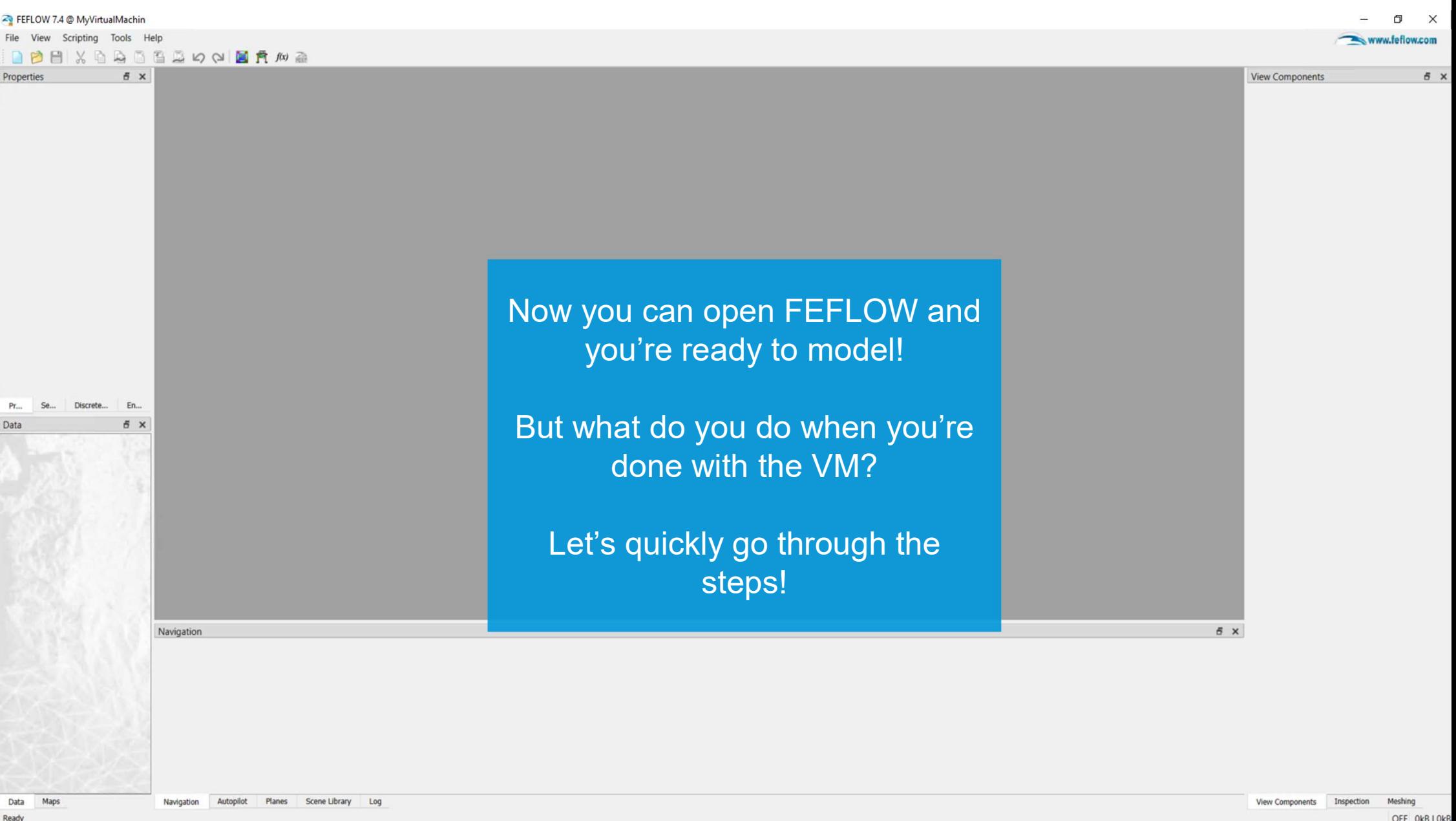

OFF OkB | OkB

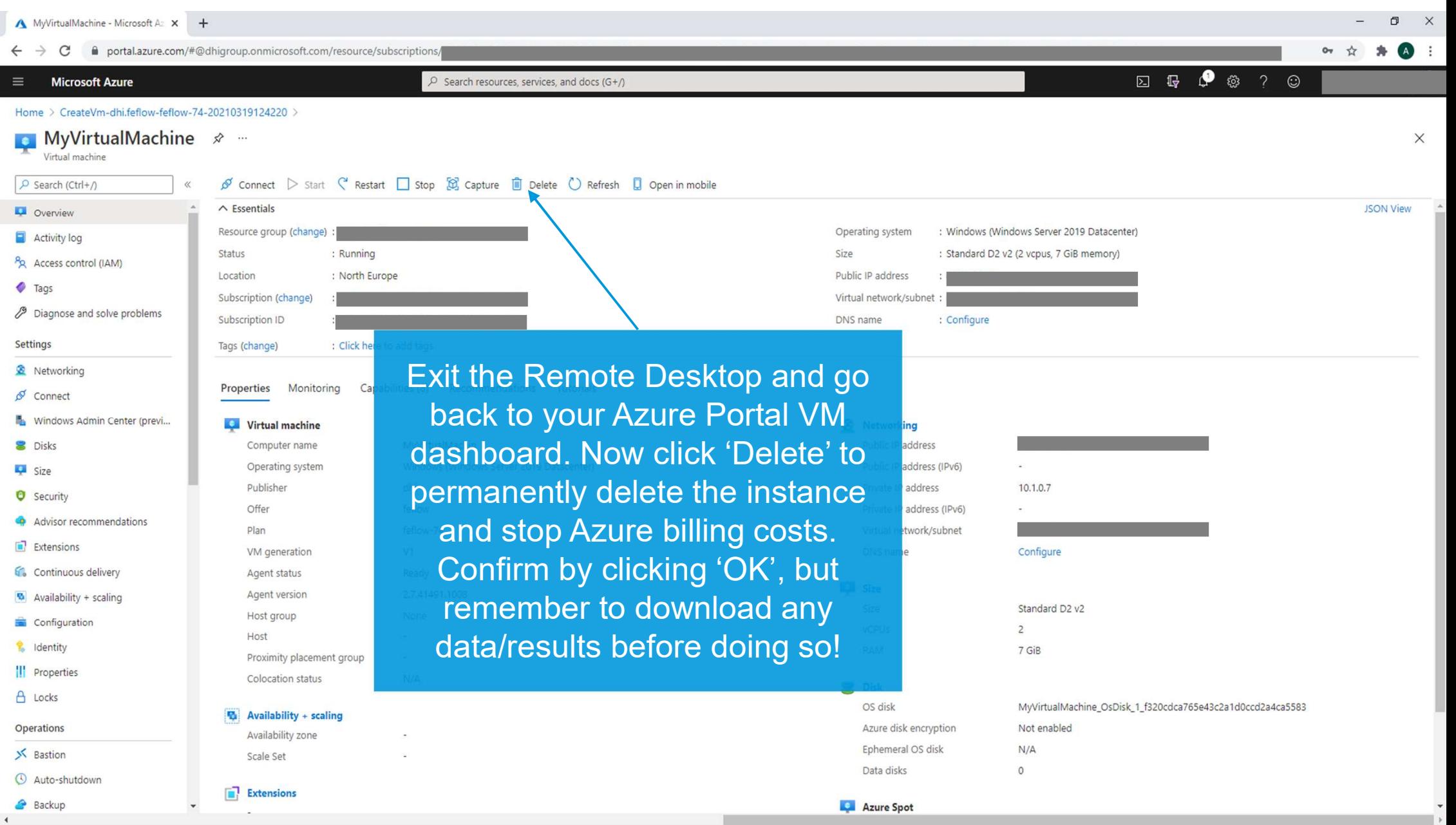

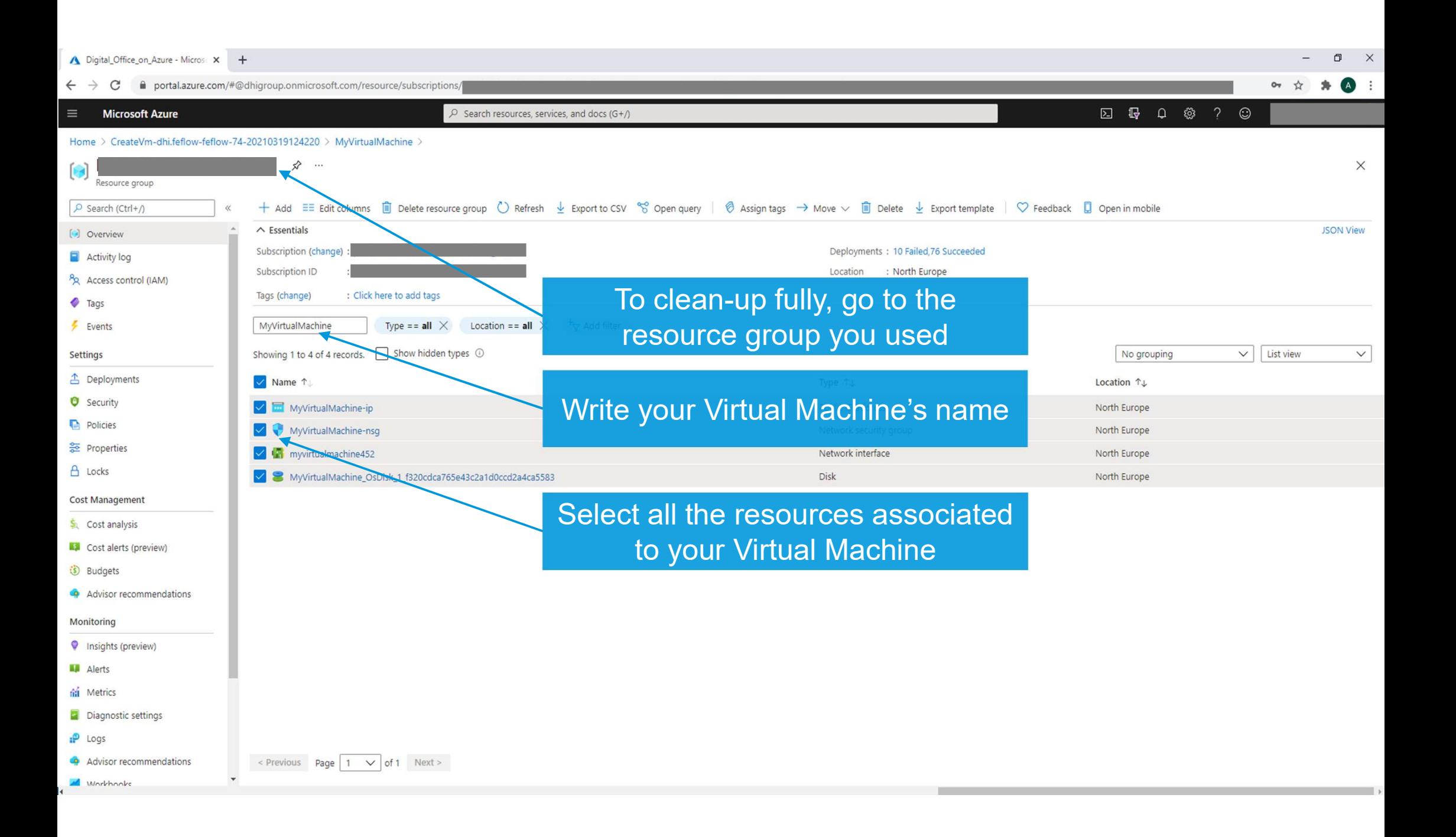

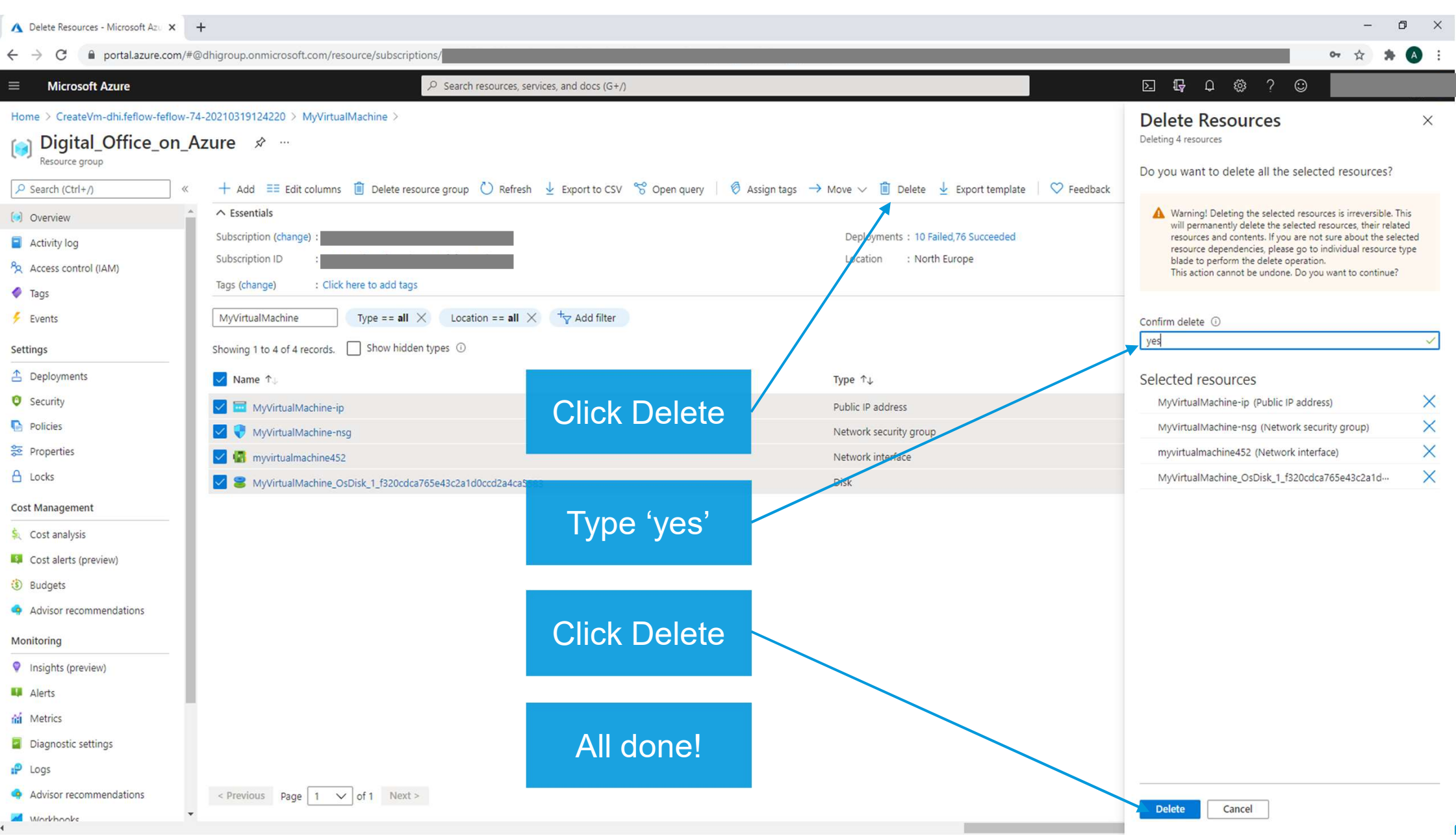

## Thank you!

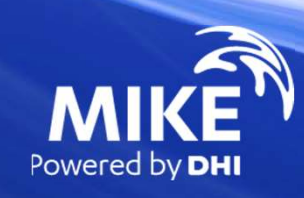